## **Монитор Alienware AW2521HFA/ AW2521HFLA Руководство пользователя**

**Модель: AW2521HFA/AW2521HFLA Зарегистрированная модель: AW2521HFb** A L I E N W A R E O

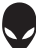

### **Примечания, предостережения и предупреждения**

- **ПРИМЕЧАНИЕ: ПРИМЕЧАНИЕ означает важную информацию, помогающую более эффективно использовать ваш компьютер.**
- **ВНИМАНИЕ! ВНИМАНИЕ указывает на возможность повреждения аппаратных компонентов или утраты данных в случае несоблюдения инструкций.**
- **ПРЕДУПРЕЖДЕНИЕ: Предупреждение с заголовком "ПРЕДУПРЕЖДЕНИЕ" содержит информацию о возможном причинении ущерба имуществу, вреда здоровью людей или летальном исходе.**

**© 2020 Компания Dell Inc. или ее дочерние компании. Все права защищены.** Dell, EMC и другие товарные знаки являются товарными знаками компании Dell Inc. или ее дочерних компаний. Другие товарные знаки могут быть товарными знаками их соответствующих владельцев.

2020 - 12 Rev. A01

# **Значение**

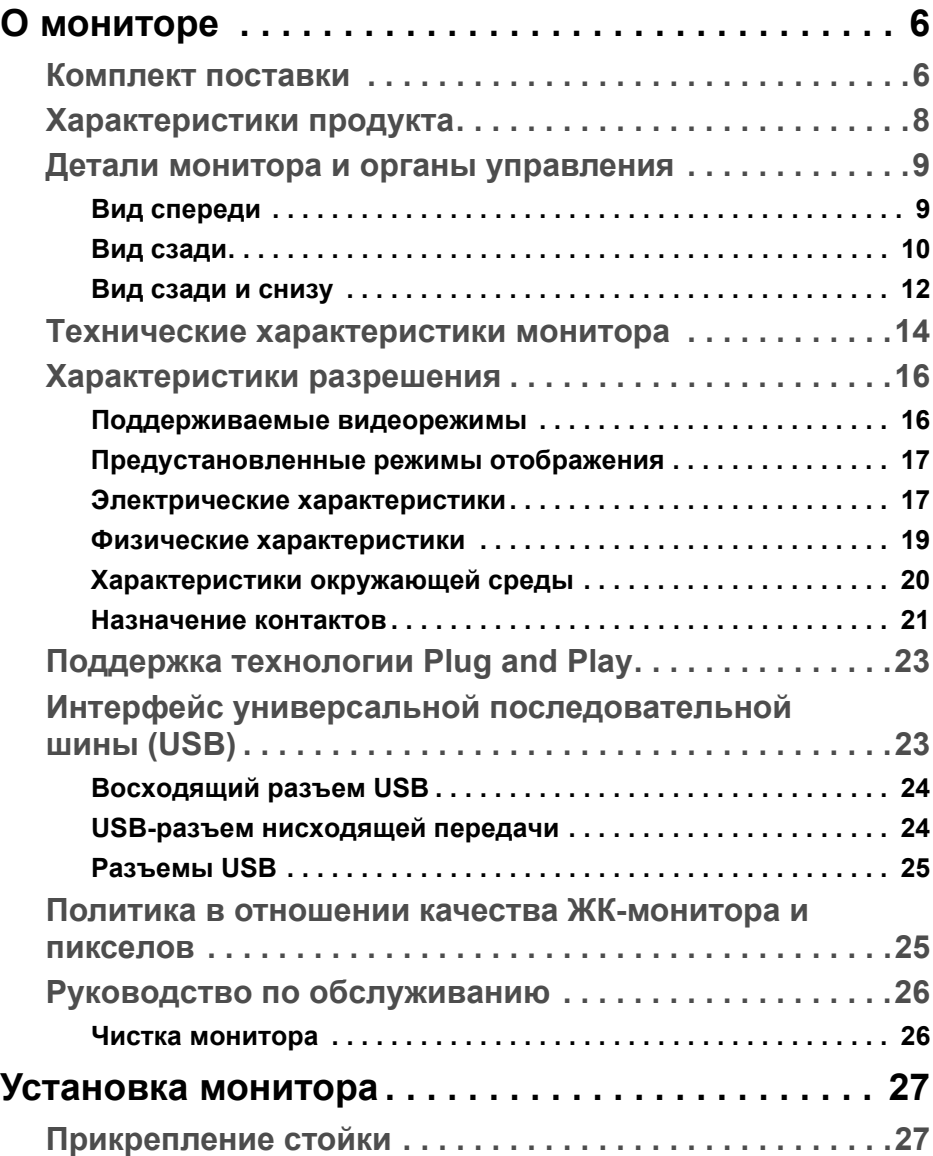

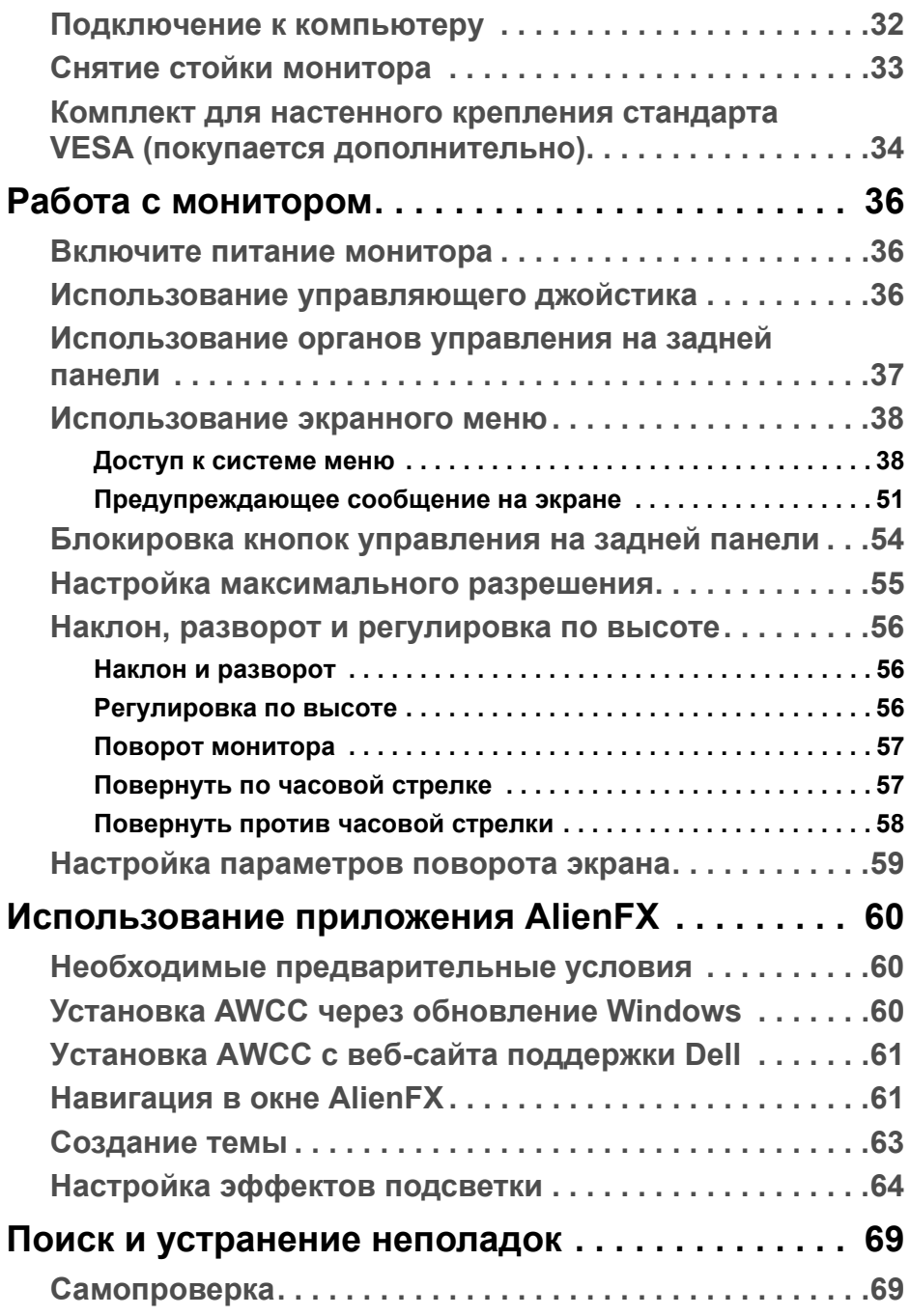

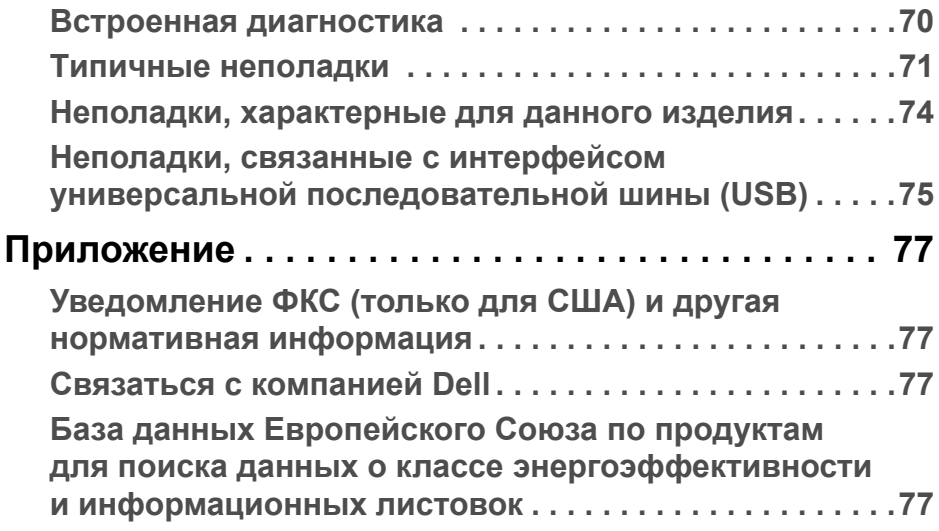

## <span id="page-5-0"></span>**О мониторе**

#### <span id="page-5-1"></span>**Комплект поставки**

В комплект поставки монитора входят показанные ниже компоненты. В случае отсутствия любого компонента обратитесь в службу технической поддержки Dell. Дополнительные сведения см. в разделе **[Связаться](#page-76-4) с [компанией](#page-76-4) Dell**.

**ПРИМЕЧАНИЕ: Некоторые компоненты могут не поставляться вместе с монитором, а продаваться отдельно. Некоторые функции или носители могут быть недоступны в определенных странах.**

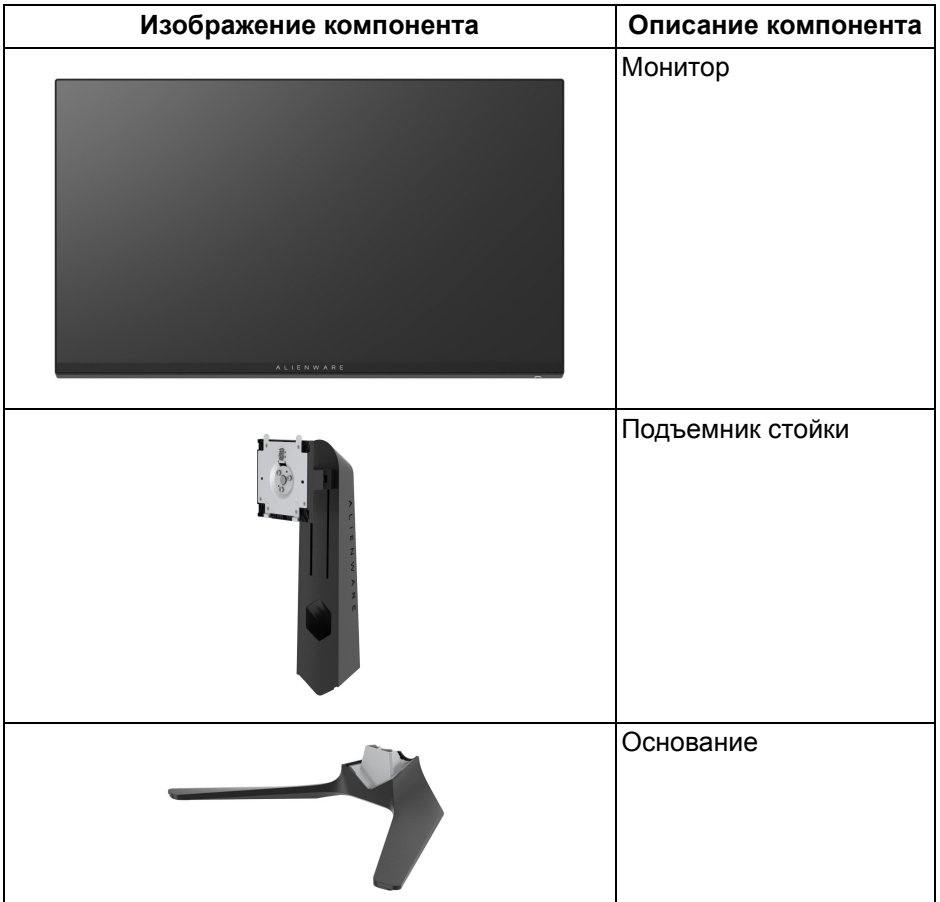

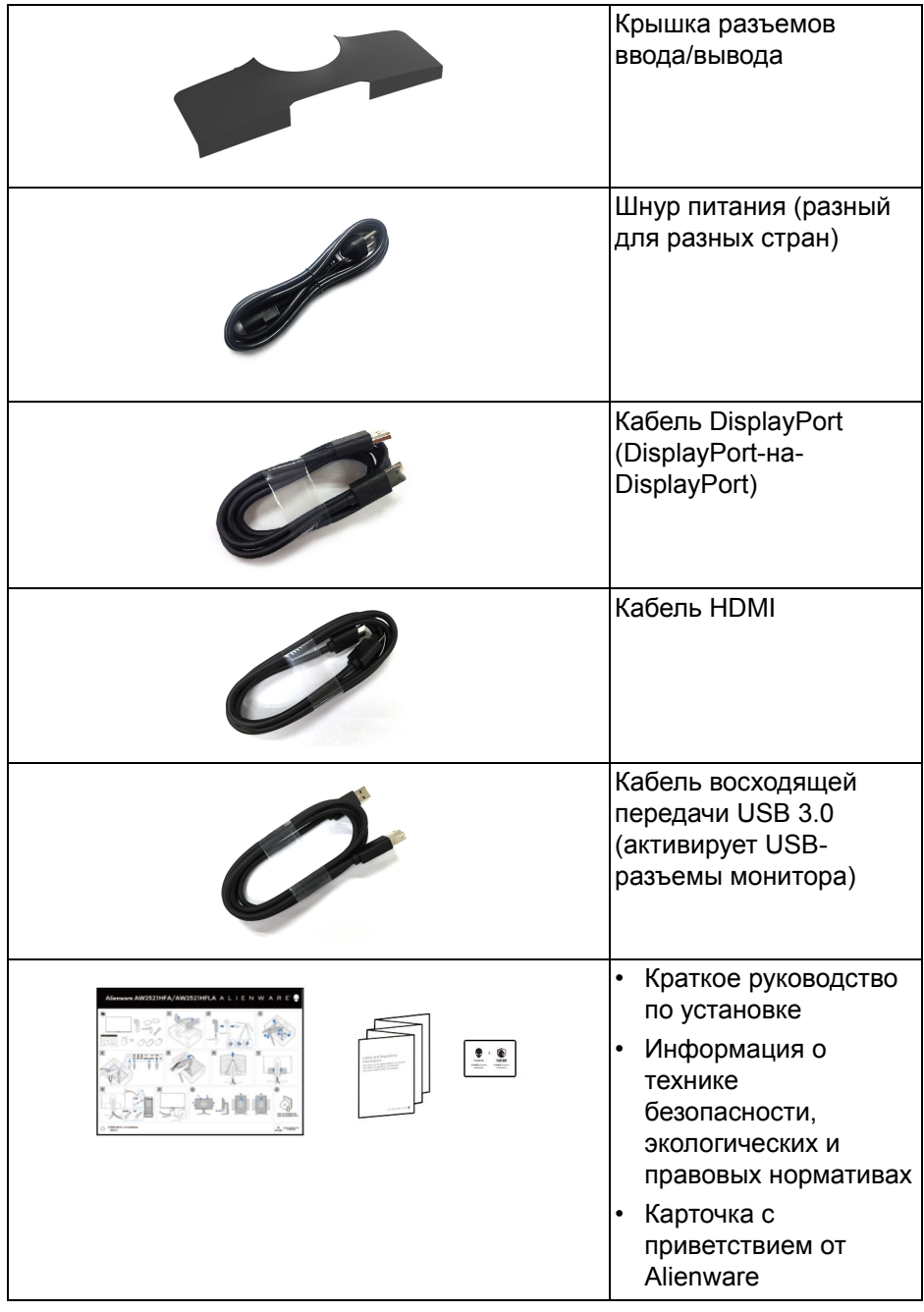

#### <span id="page-7-0"></span>**Характеристики продукта**

Монитор **Alienware 25 Gaming** доступен в двух вариантах цветов: *Обратная сторона Луны* (**AW2521HFA**) и *Лунный свет* (**AW2521HFLA**). Оба ЖК-монитора созданы на основе активной матрицы тонкопленочных транзисторов (TFT) с диодной подсветкой.

Характеристики монитора:

- Видимая область экрана: 62,2 см (24,5 дюйма) по диагонали. Разрешение: до 1920 x 1080 при передаче сигнала через разъем DisplayPort и HDMI, поддержка отображения во весь экран или при меньших значениях разрешения, поддержка высокой частоты обновления 240 Гц.
- NVIDIA<sup>®</sup> G-SYNC<sup>®</sup> Compatible Certification и AMD FreeSync™ Premium Technology снижают до минимума графические искажения, такие как рывки и разрывы изображения на экране, обеспечивая более плавное изображения во время динамичных компьютерных игр.
- Поддерживает сверхвысокую частоту обновления (240 Гц) и малое время отклика 1 мс (серый-серый) в режиме **Предельный**\*.
- Гамма воспроизводимых цветов: 99% sRGB.
- Возможности настройки угла наклона, разворота, поворота и регулировки по высоте.
- Съемная стойка и крепежные отверстия 100 мм для крепления на стене, соответствующие стандарту VESA™.
- Подключения цифровых сигналов через 1 разъем DisplayPort и 2 разъема HDMI.
- Оснащен 1 USB-разъемом восходящей передачи и 4 USB-разъемами нисходящей передачи.
- Поддержка технологии Plug and Play (если ее поддерживает ваш компьютер).
- Настройка и установка оптимальных значений параметров экрана при помощи экранного меню.
- AW2521HFA/AW2521HFLA предлагает готовые режимы, такие как FPS (First-Person Shooter - шутер от первого лица), MOBA/RTS (Real-Time Strategy - стратегия в реальном времени), RPG (Role-Playing Game - ролевая игра), SPORTS (Гонки) и три игровые режима, настраиваемые пользователем согласно его предпочтениям. Кроме того, улучшены важнейшие игровые функции, такие как Таймер,

Частота кадров и Выравн. дисплея, которые помогают геймеру повысить производительность и получить дополнительные преимущества в игре.

- < 0,3 Вт в режиме ожидания.
- Экран с функцией устранения мерцания оптимален и удобен для глаз.
- **ПРЕДУПРЕЖДЕНИЕ: Возможное излучение синего света от монитора в течение долгого времени может причинить вред глазам, вызвать зрительное утомление или напряжение глаз, зрительную усталость из-за работы с цифровыми устройствами и т.п. Функция ComfortView призвана уменьшить количество синего света, излучаемого монитором, и обеспечить оптимальное и комфортное использование.**

\* Время отклика 1 мс (серый-серый) достигается в режиме **Предельный** для уменьшения видимой размытости движущегося изображения и повышения отзывчивости изображения. Однако, это может привести к появлению на изображении некоторых незначительных, но заметных визуальных артефактов. Поскольку каждая система настраивается индивидуально и у каждого игрока свои собственные потребности, компания Alienware советует пользователям поэкспериментировать с разными режимами и найти подходящие им настройки.

#### <span id="page-8-0"></span>**Детали монитора и органы управления**

#### <span id="page-8-1"></span>**Вид спереди**

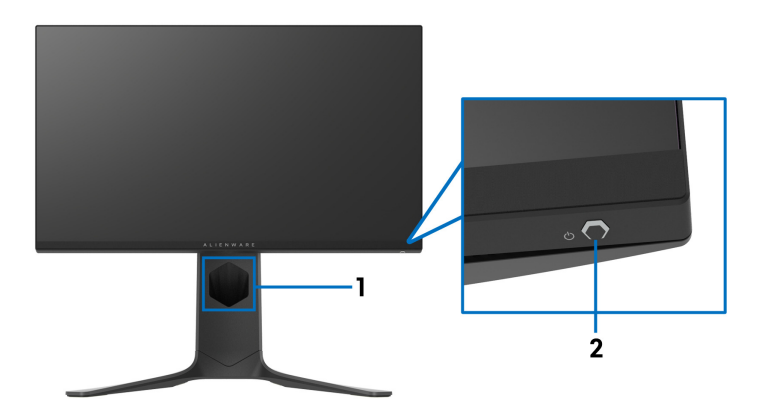

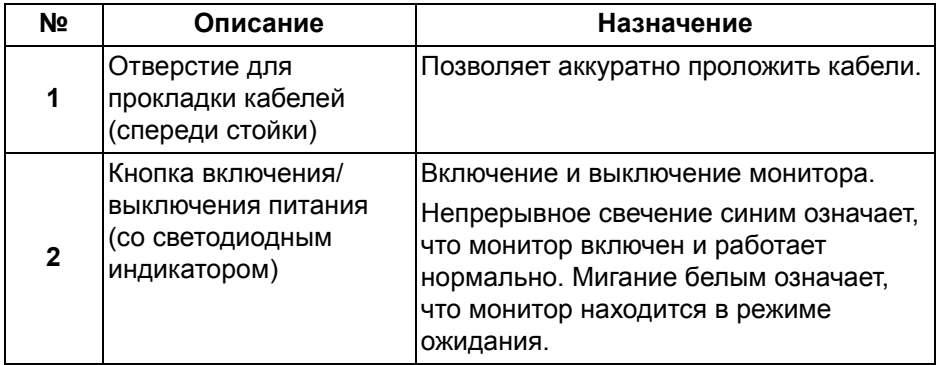

#### <span id="page-9-0"></span>**Вид сзади**

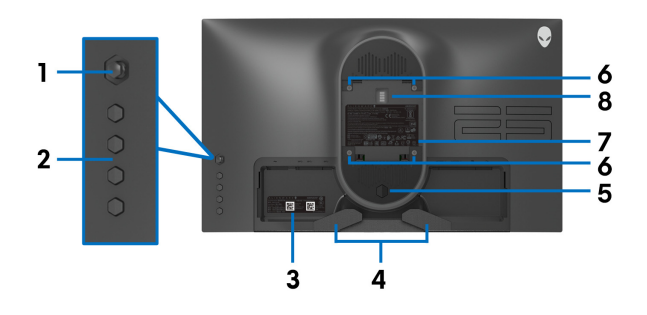

#### **Вид сзади - монитор без стойки**

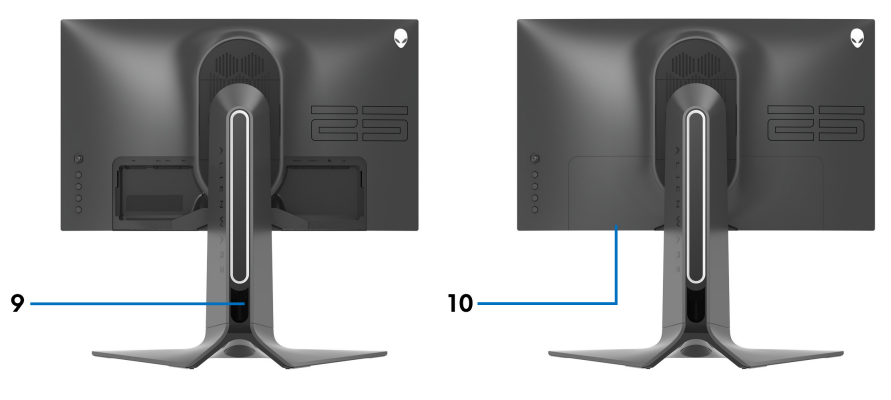

**Вид сзади - монитор на стойке**

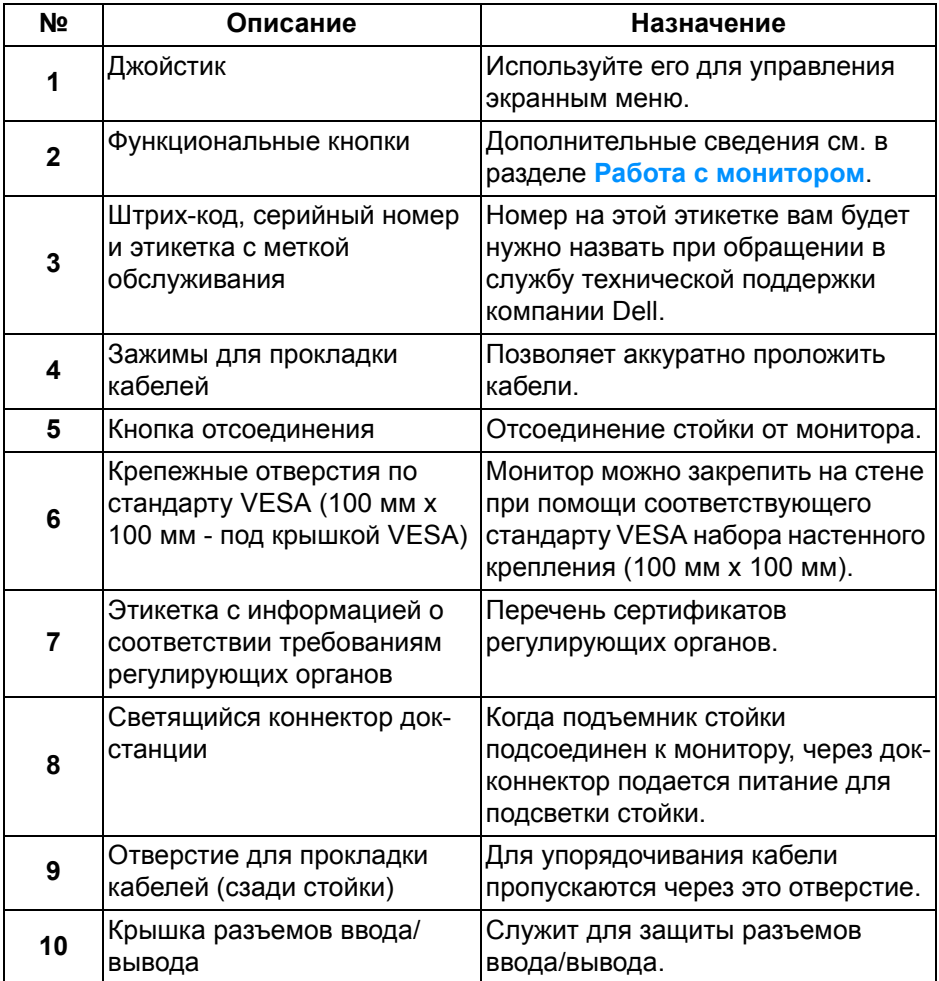

#### <span id="page-11-0"></span>**Вид сзади и снизу**

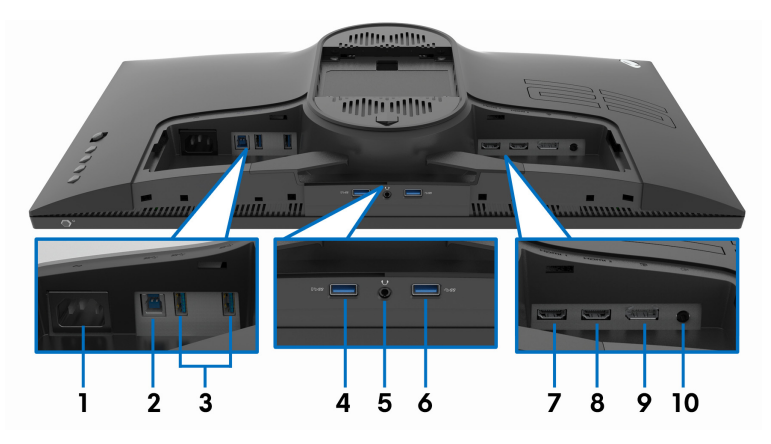

#### **Вид монитора сзади и снизу без стойки**

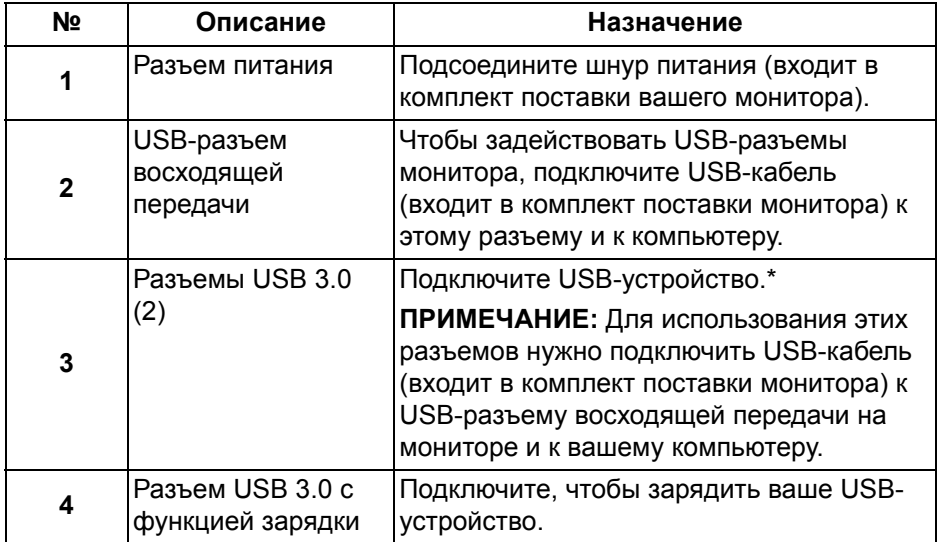

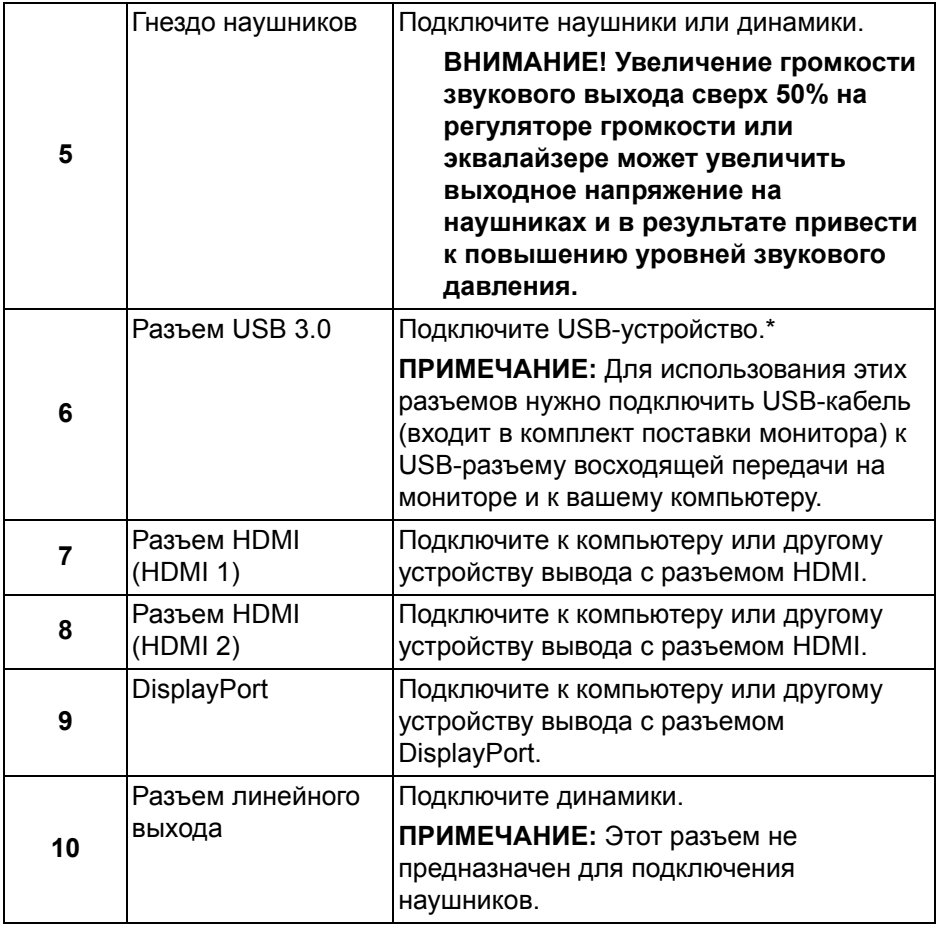

\* Когда беспроводное USB-устройство подключено к USB-разъему нисходящей передачи, советуем НЕ подключать никакие другие USBустройства к соседним разъемам во избежание интерференции сигналов.

### <span id="page-13-0"></span>**Технические характеристики монитора**

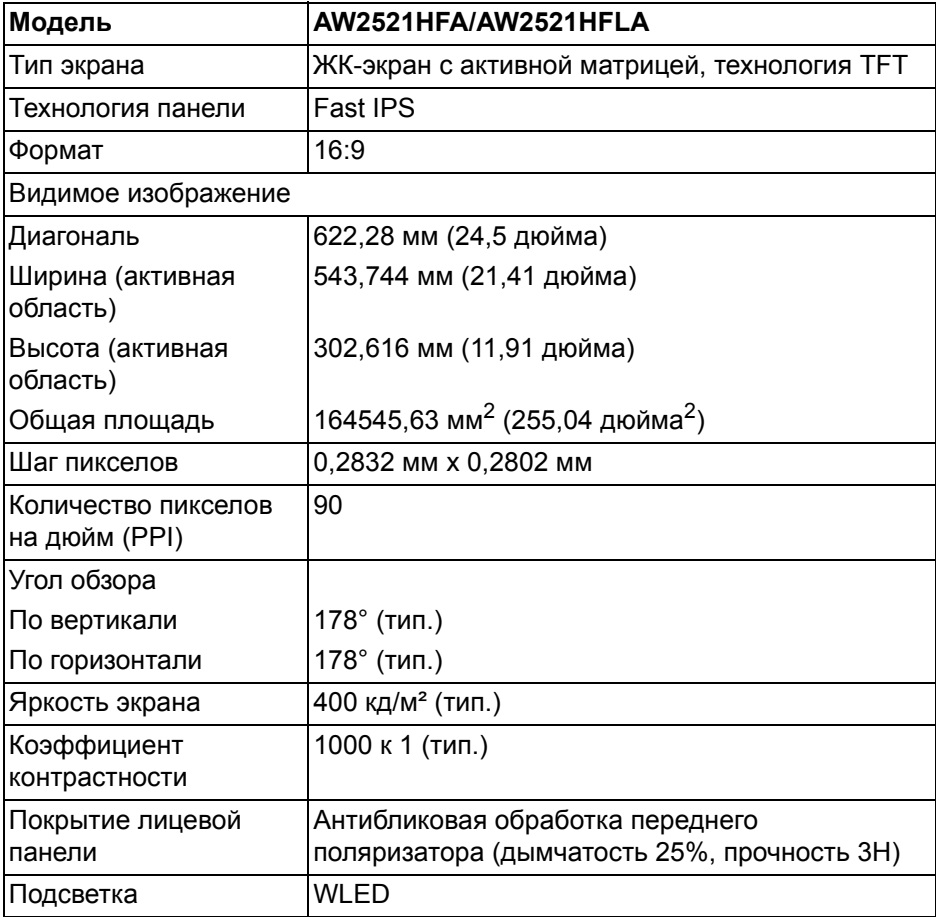

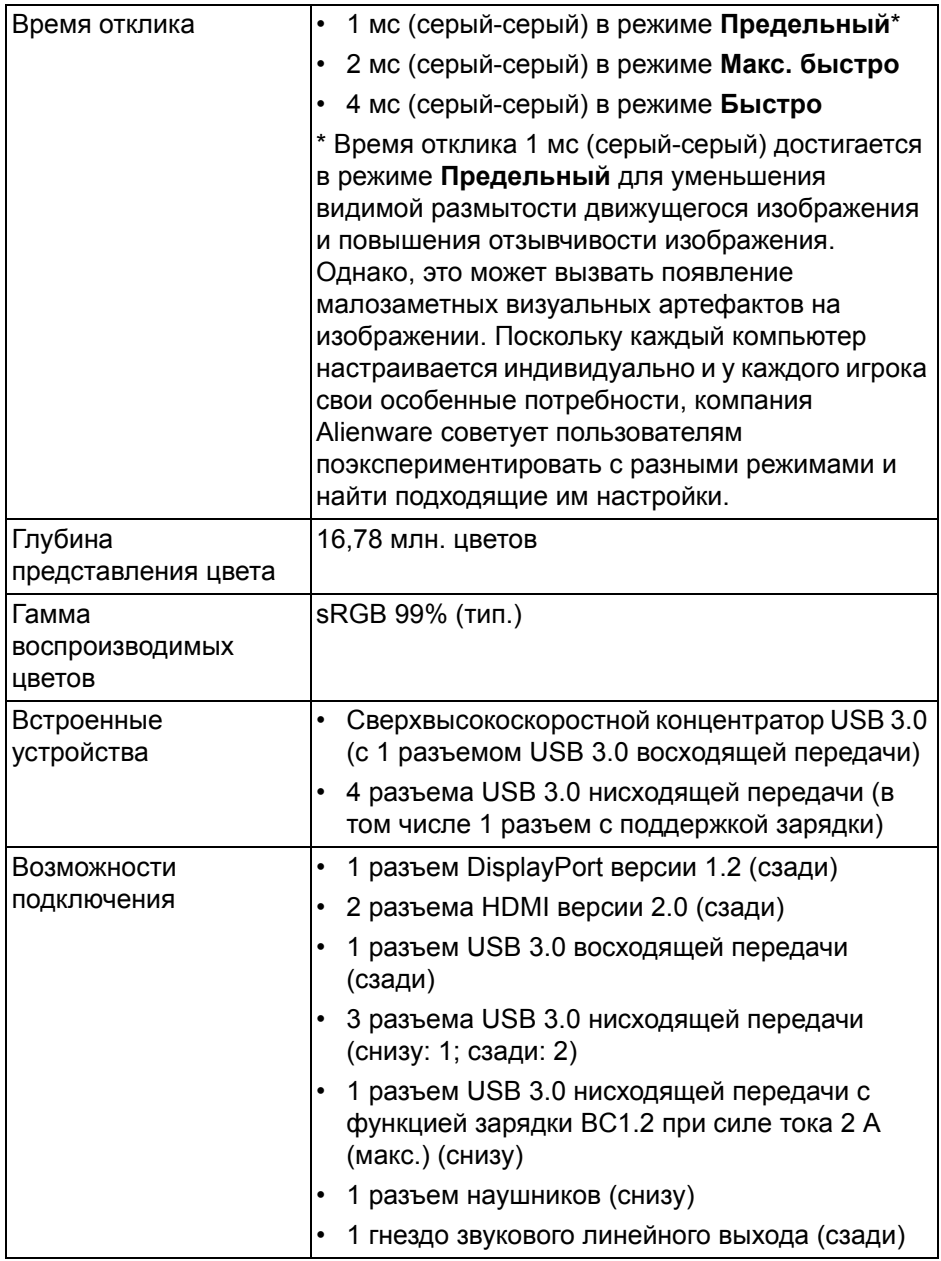

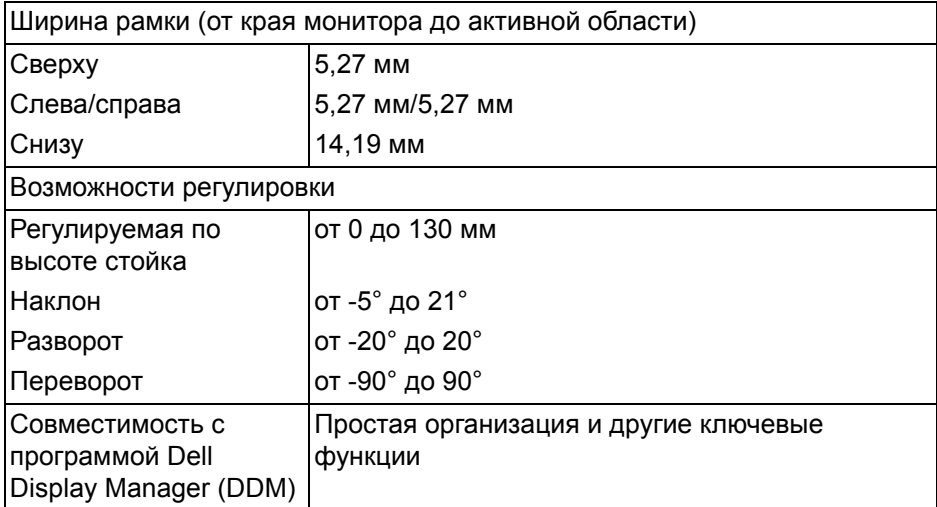

### <span id="page-15-0"></span>**Характеристики разрешения**

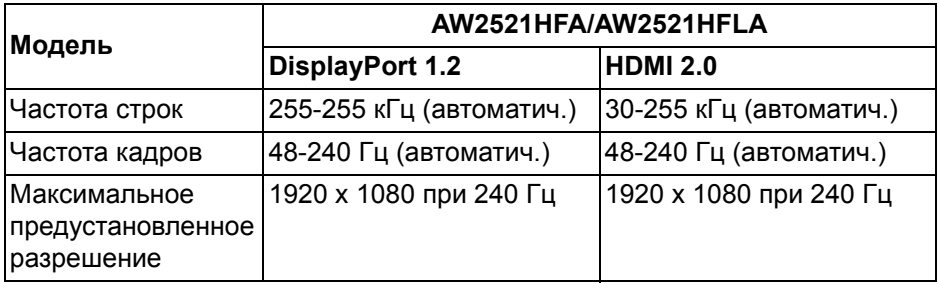

#### <span id="page-15-1"></span>**Поддерживаемые видеорежимы**

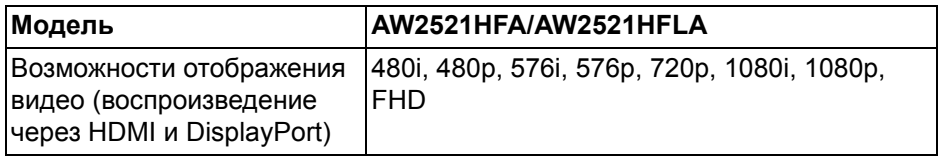

#### <span id="page-16-0"></span>**Предустановленные режимы отображения**

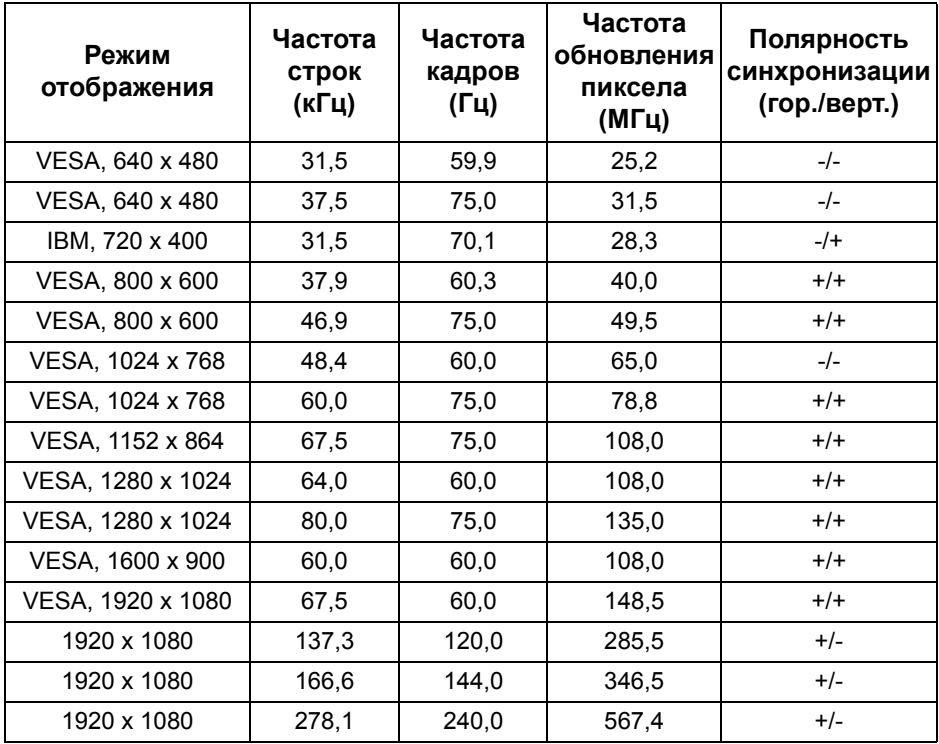

#### **ПРИМЕЧАНИЕ: Этот монитор поддерживает AMD FreeSync™ Premium Technology.**

#### <span id="page-16-1"></span>**Электрические характеристики**

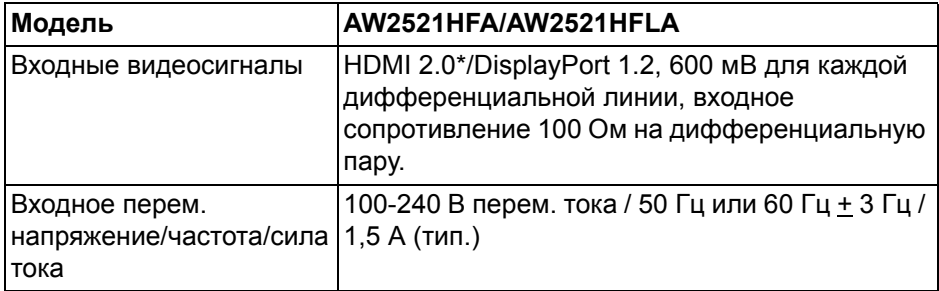

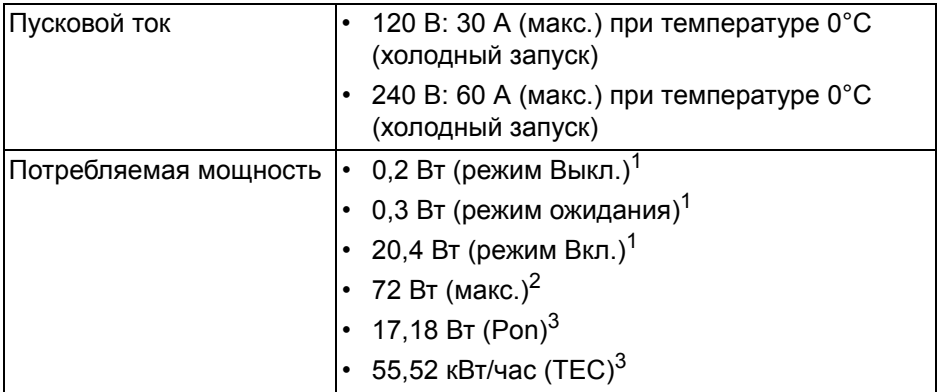

\* Не поддерживается дополнительная спецификация HDMI 2.0, включая Consumer Electronics Control (CEC), HDMI Ethernet Channel (HEC), реверсивный звуковой канал (Audio Return Channel, ARC), стандарт для формата и разрешений 3D и стандарт для разрешения 4K цифрового кино.

 $1$  Как определено в EU 2019/2021 и EU 2019/2013.

- <sup>2</sup> Настройки макс. яркости и контрастности с макс. нагрузкой по мощности на всех разъемах USB.
- 3 Pon: Потребляемая мощность в режиме Вкл. измерена по методу тестирования Energy Star.

TEC: Общее энергопотребление в кВт/час измерено по методу тестирования Energy Star.

Этот документ предназначен только для информирования и содержит данные, полученные в лабораторных условиях. Ваше изделие может иметь другие рабочие показатели в зависимости от программного обеспечения, компонентов и заказанных вами периферийных устройств. Мы не берем на себя обязательства по обновлению данной информации.

Поэтому потребителю не следует полагаться на эту информацию при принятии решений о допустимых параметрах электросети или иных параметрах. Мы не даем никаких гарантий, явно выраженных или подразумеваемых, относительно точности и полноты этой информации.

#### <span id="page-18-0"></span>**Физические характеристики**

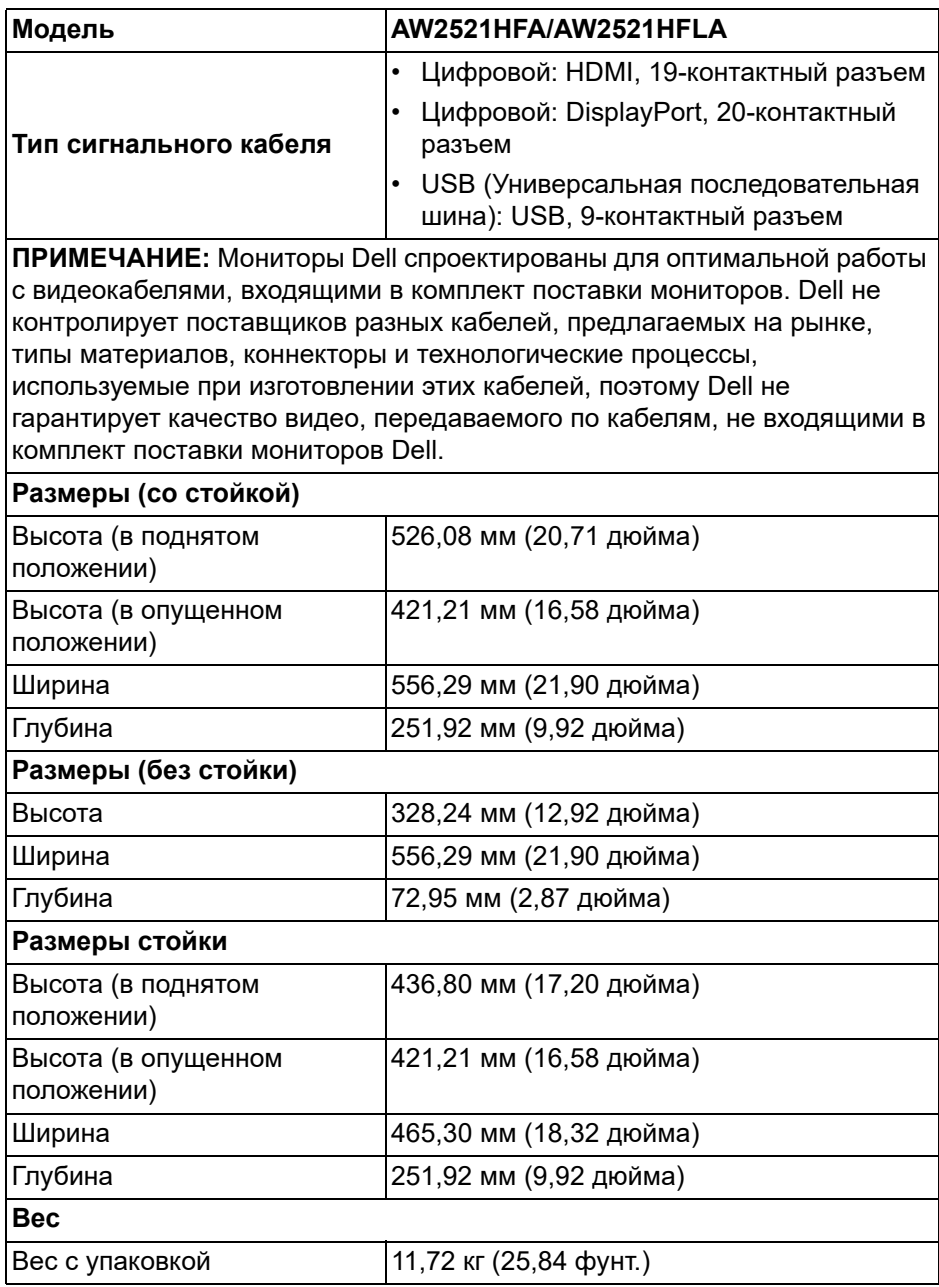

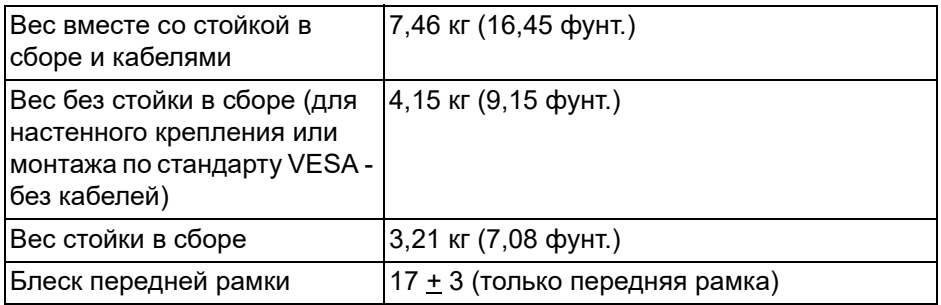

#### <span id="page-19-0"></span>**Характеристики окружающей среды**

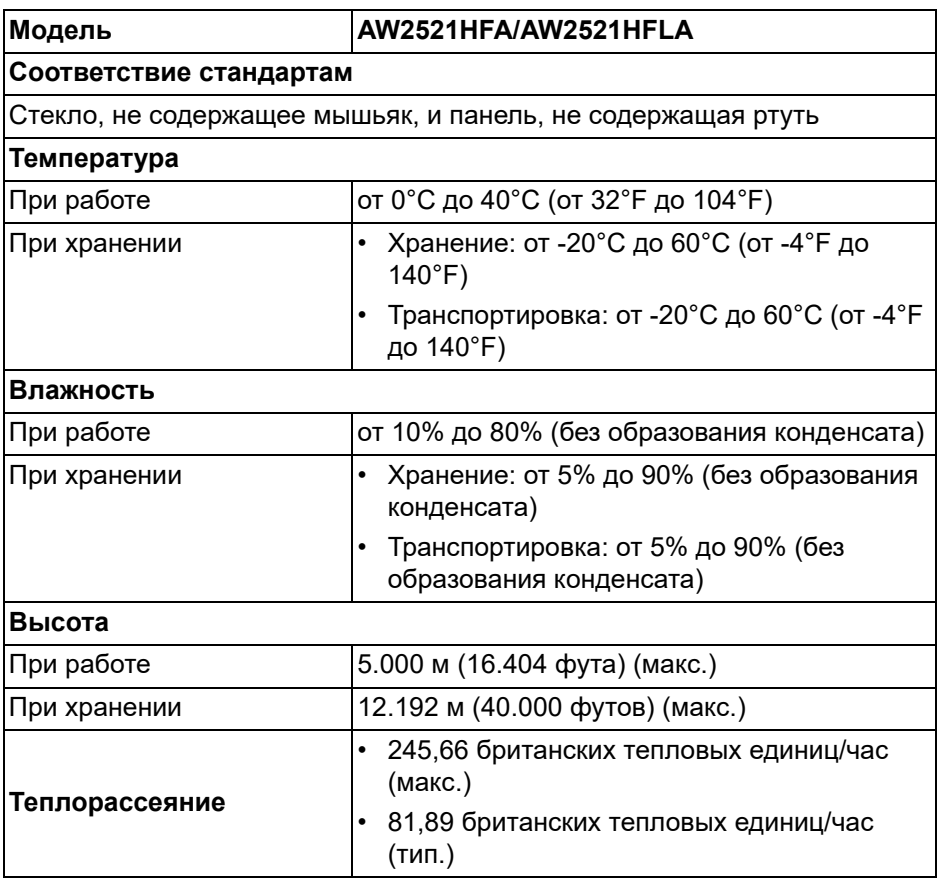

#### <span id="page-20-0"></span>**Назначение контактов**

#### **Разъем DisplayPort**

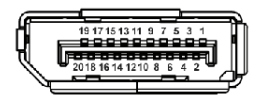

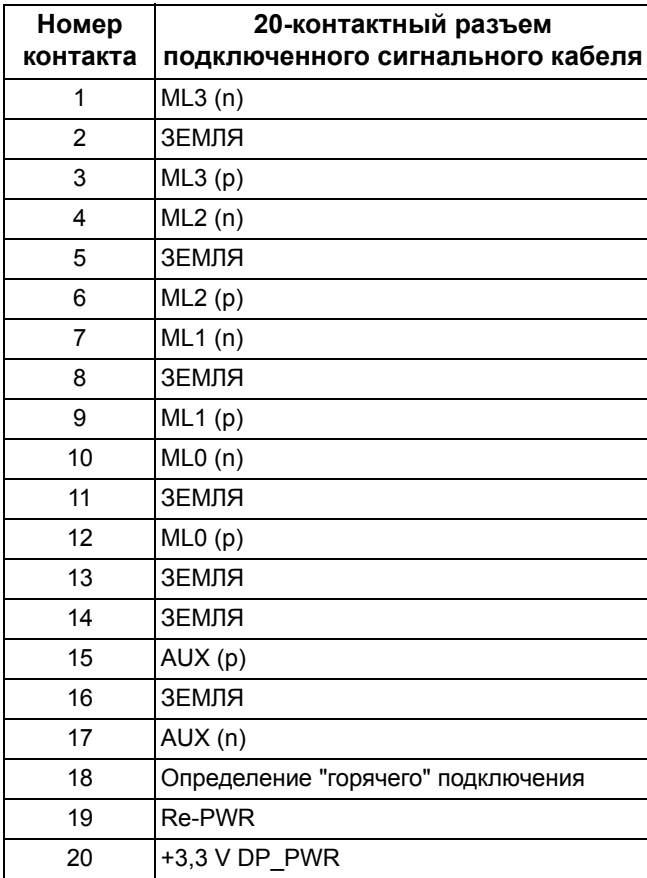

#### **Разъем HDMI**

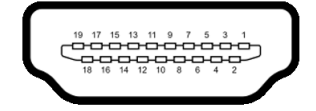

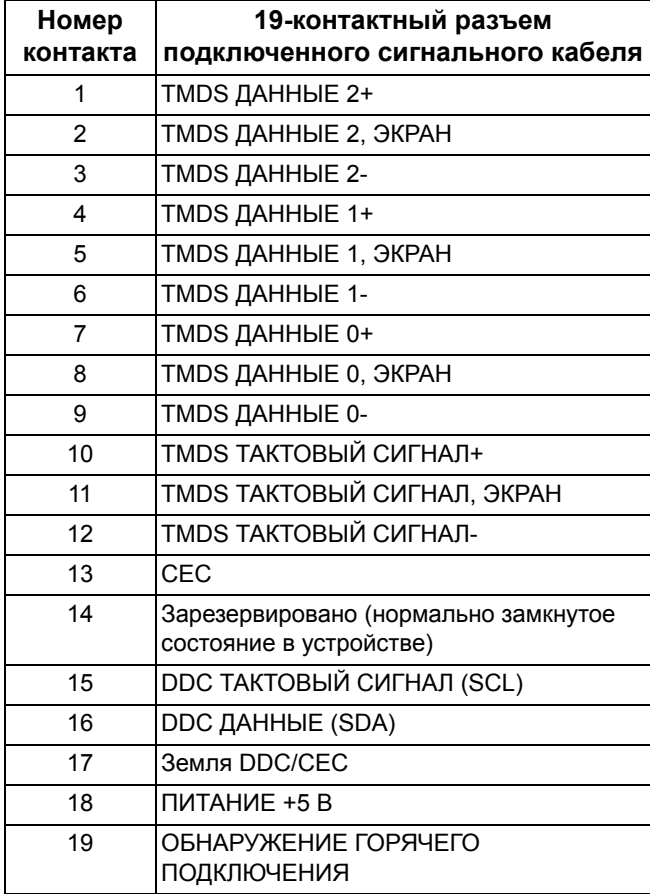

### <span id="page-22-0"></span>**Поддержка технологии Plug and Play**

Этот монитор можно подключать к любой системе, поддерживающей технологию Plug and Play. На компьютерную систему автоматически передаются расширенные данные идентификации дисплея (EDID) с помощью протоколов DDC (канал отображения данных) для выполнения системой автоматической конфигурации и оптимизации настроек монитора. Большая часть параметров монитора настраиваются автоматически; при желании вы можете выбрать другие настройки. Дополнительные сведения об изменении настроек монитора см. в разделе **Работа с [монитором](#page-35-3)**.

#### <span id="page-22-1"></span>**Интерфейс универсальной последовательной шины (USB)**

В этом разделе содержится информация о разъемах USB монитора.

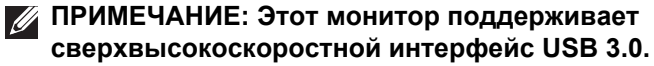

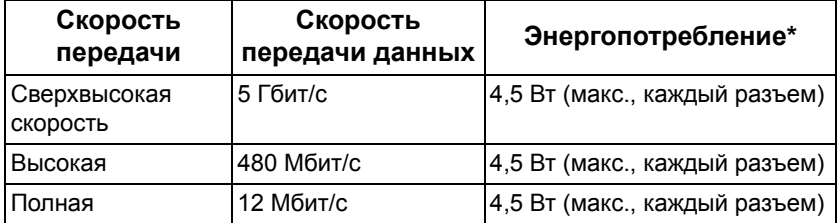

\* До 2 А на разъеме USB нисходящей передачи (со значком батарейки ) с совместимыми устройствами или обычными USB-устройствами, поддерживающими такую зарядку.

#### <span id="page-23-0"></span>**Восходящий разъем USB**

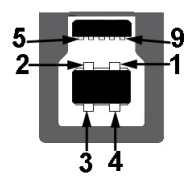

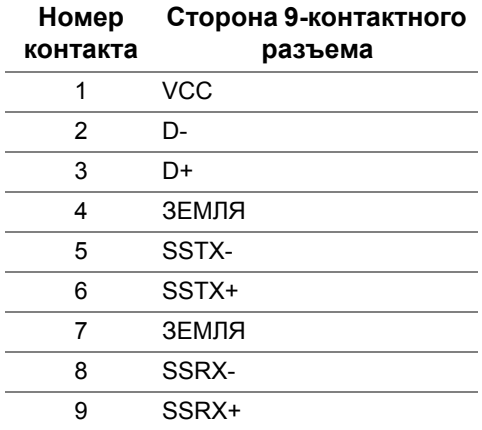

#### <span id="page-23-1"></span>**USB-разъем нисходящей передачи**

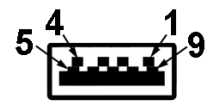

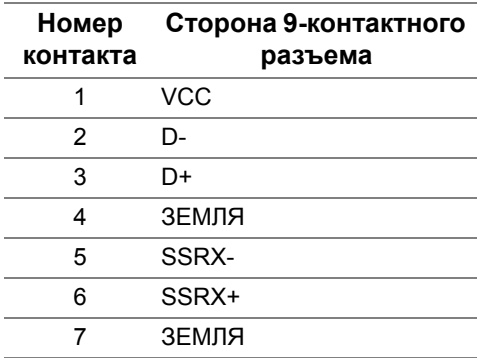

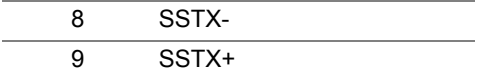

#### <span id="page-24-0"></span>**Разъемы USB**

- 1 восходящей передачи сзади
- 2 нисходящей передачи сзади
- 2 нисходящей передачи снизу

Разъем питания и зарядки - разъем со значком SS ← 0; обеспечивает быструю зарядку током до 2 А, если устройство совместимо со стандартом BC 1.2.

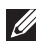

**ПРИМЕЧАНИЕ: Для использования всего функционала USB 3.0 требуется компьютер с разъемом USB 3.0.**

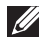

**ПРИМЕЧАНИЕ: Разъемы USB монитора работают только тогда, когда монитор включен или находится в режиме ожидания. При выключении и включении монитора может потребоваться некоторое время для восстановления работы подключенного периферийного оборудования.**

#### <span id="page-24-1"></span>**Политика в отношении качества ЖК-монитора и пикселов**

В процессе производства ЖК мониторов допускается фиксация одного или нескольких пикселей в неизменяемом состоянии. Эти пиксели малозаметны, и они не влияют на качество отображения или эксплуатационные характеристики монитора. Дополнительные сведения о Политике компании Dell в отношении качества мониторов и пикселов см. на веб-сайте **[www.dell.com/pixelguidelines](https://www.dell.com/pixelguidelines)**.

#### <span id="page-25-0"></span>**Руководство по обслуживанию**

#### <span id="page-25-1"></span>**Чистка монитора**

**ВНИМАНИЕ! Перед чисткой монитора прочитайте раздел Инструкции по технике [безопасности](#page-76-5) и следуйте указаниям.**

#### **ПРЕДУПРЕЖДЕНИЕ: Перед чисткой монитора отключите его шнур питания монитора от розетки.**

Соблюдайте приведенные ниже указания по распаковке и чистке монитора и обращению с ним:

- Для чистки антистатического экрана осторожно протирайте его мягкой чистой тканью, смоченной в воде. По возможности применяйте специальную ткань для чистки экранов или растворы для чистки антистатических поверхностей. Не используйте бензол, разбавители, нашатырный спирт, абразивные чистящие средства или сжатый воздух.
- Для чистки монитора используйте слегка увлажненную ткань. Не применяйте никакие моющие средства, так как от них на мониторе остается молочно-матовая пленка.
- Если после распаковки монитора заметите на нем белый порошок, то очистите его тканью.
- Обращаться с монитором нужно бережно, чтобы не поцарапать темный корпус монитора, так как на нем царапины более заметны, чем на светлых корпусах.
- Для сохранения высокого качества изображения на мониторе используйте динамические экранные заставки и выключайте питание монитора, если он не используется.

## <span id="page-26-0"></span>**Установка монитора**

#### <span id="page-26-1"></span>**Прикрепление стойки**

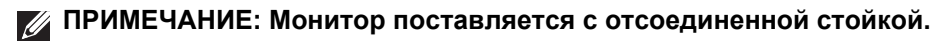

- **ПРИМЕЧАНИЕ: Описанные ниже инструкции применимы только для стойки, входящей в комплект поставки вашего монитора. Если вы купили стойку отдельно у другого продавца, то для ее подсоединения выполните инструкции по установке, прилагаемые к этой стойке.**
- **ВНИМАНИЕ! Следующие шаги очень важны для защиты изогнутого экрана. Для завершения установки выполните приведенные ниже инструкции.**
	- **1.** Извлеките подъемник стойки и основание стойки из упаковочного пакета.

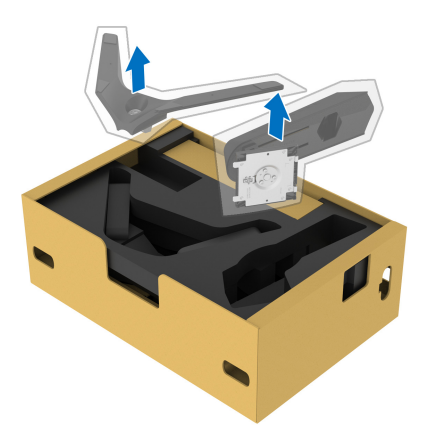

- **2.** Выровняйте и установите подъемник стойки на основание.
- **3.** Откройте винтовую рукоятку снизу основания стойки и поверните ее по часовой стрелке, чтобы прикрепить стойку к основанию.

**4.** Закройте винтовую рукоятку.

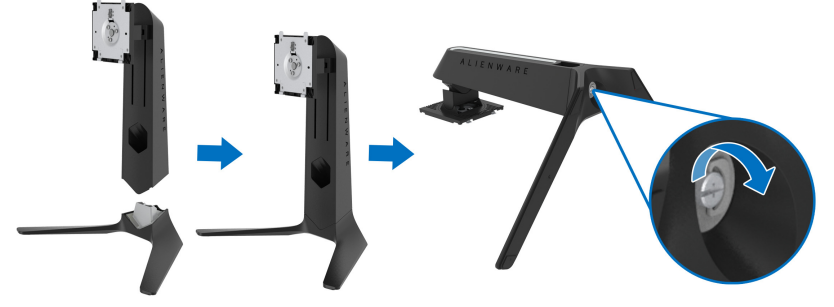

**5.** Откройте защитную обертку на мониторе для доступа к площадке VESA на мониторе.

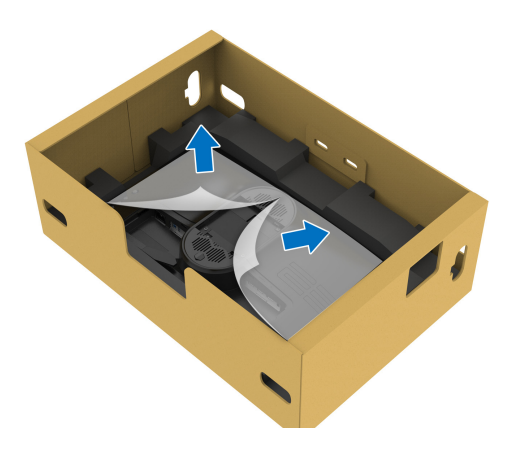

- **ВНИМАНИЕ! При подсоединении собранной стойки к дисплею не прикрепляйте подъемник стойки напрямую к задней стенке дисплея. Иначе можно повредить подпружиненные контакты на стойке из-за неточного совмещения.**
	- **6.** Осторожно вдвиньте выступы на подъемнике стойки в прорези на задней стенке дисплея и опустите стойку, чтобы она со щелчком встала на место.

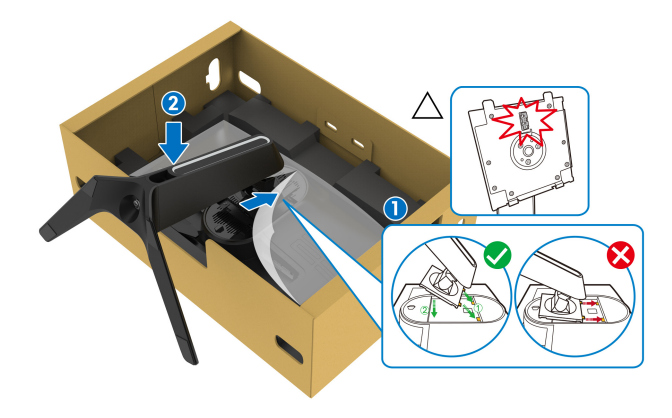

- **7.** Пропустите шнур питания через отверстие для укладки кабелей на стойке и через зажим для прокладки кабелей на задней стенке дисплея.
- **8.** Подсоедините шнур питания к монитору.

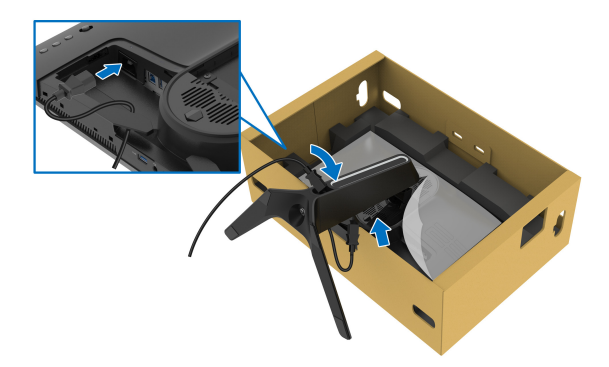

**9.** Пропустите необходимые кабели, такие как USB-кабель восходящей передачи, USB-кабели нисходящей передачи (эти кабели не входят в комплект поставки и покупаются отдельно), кабель HDMI и кабель DisplayPort через отверстие прокладки кабелей на стойке.

**10.** Подключите необходимые кабели к монитору.

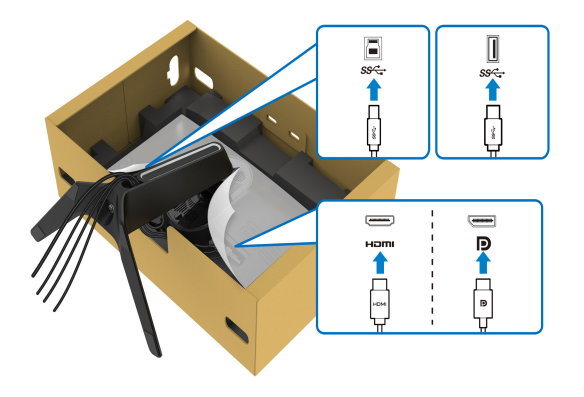

- **ПРИМЕЧАНИЕ: Мониторы Dell рассчитаны на оптимальную работу с кабелями Dell, входящими в комплект поставки. Dell не гарантирует качество видео и нормальную работу при использовании кабелей, изготовленных не компанией Dell.**
- **ПРИМЕЧАНИЕ: Прежде чем надеть крышку отсека кабельных вводов, пропустите все кабели, чтобы упорядочить их.**
- **ВНИМАНИЕ! Не подключайте шнур питания к стенной розетке и не включайте монитор, пока не получите инструкции на это.**
	- **11.** Возьмитесь за подъемник стойки, осторожно поднимите монитор и поставьте его на ровную поверхность.

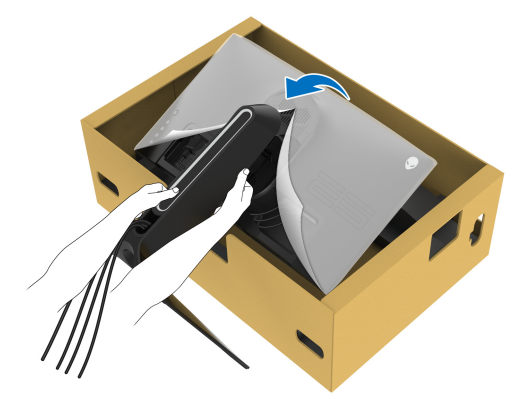

**ВНИМАНИЕ! Поднимая монитор, прочно держите подъемник стойки, чтобы случайно не уронить и не повредить монитор.** **12.** Снимите защитную обертку с монитора.

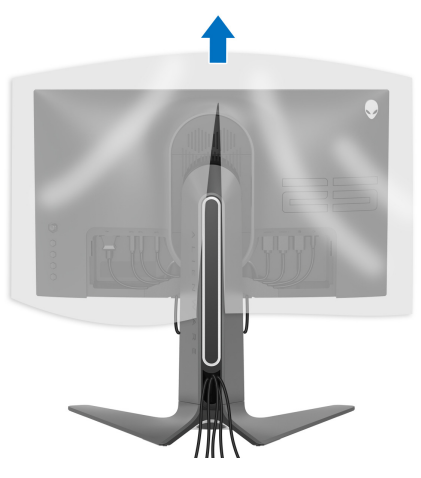

**13.** Вдвиньте выступы на крышке отсека кабельных вводов в прорези на задней стенке дисплея, чтобы она со щелчком встала на место.

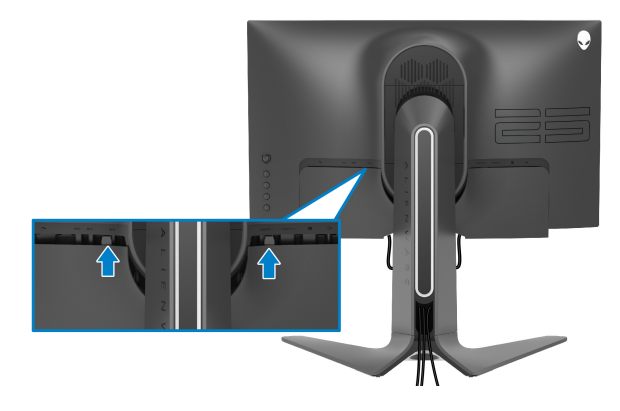

**ПРИМЕЧАНИЕ: Убедитесь, что все кабели пропущены через крышку отсека кабельных вводов и отверстие укладки кабелей на подъемнике стойки.**

#### <span id="page-31-0"></span>**Подключение к компьютеру**

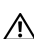

**ПРЕДУПРЕЖДЕНИЕ: Перед выполнением любых процедур, описанных в этом разделе, прочитайте раздел [Инструкции](#page-76-5) по технике [безопасности](#page-76-5).**

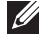

**ПРИМЕЧАНИЕ: Не подключайте к компьютеру одновременно все кабели.**

**ПРИМЕЧАНИЕ: Изображения служат только для иллюстрации. Внешний вид компьютера может отличаться от показанного.**

Порядок подключения монитора к компьютеру:

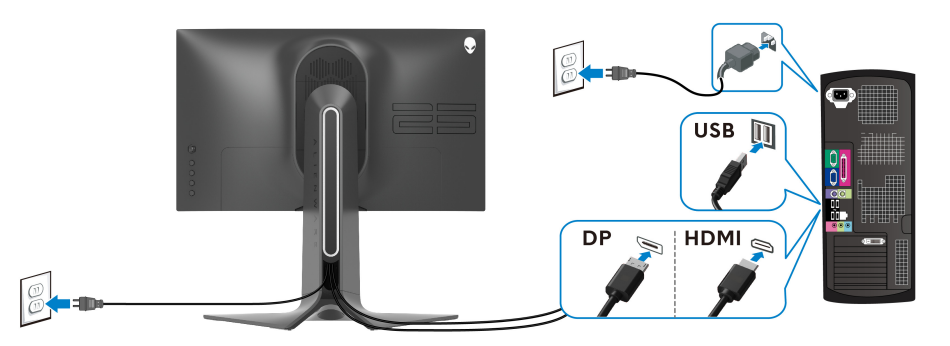

- **1.** Другой конец кабеля DisplayPort или HDMI подключите к вашему компьютеру.
- **2.** Другой конец кабеля USB 3.0 восходящей передачи подключите к соответствующему разъему USB 3.0 компьютера.
- **3.** Подключите периферийные устройства USB 3.0 к разъемам USB 3.0 нисходящей передачи на мониторе.
- **4.** Подключите шнуры питания компьютера и монитора к розеткам сетевого электропитания.
- **5.** Включите монитор и компьютер.

Если на мониторе появилось изображение, то настройка завершена. Если изображение отсутствует, то см. раздел **Типичные [неполадки](#page-70-1)**.

#### <span id="page-32-0"></span>**Снятие стойки монитора**

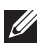

**ПРИМЕЧАНИЕ: Чтобы не поцарапать дисплей во время отсоединения стойки, положите монитор на мягкую чистую поверхность.**

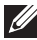

**ПРИМЕЧАНИЕ: Описанные ниже инструкции применимы только для подсоединения стойки, входящей в комплект поставки монитора. Если вы купили стойку отдельно у другого продавца, то для ее подсоединения выполните инструкции по установке, прилагаемые к этой стойке.**

Порядок снятия стойки:

- **1.** Выключите монитор.
- **2.** Отсоедините кабели от компьютера.
- **3.** Положите монитор на мягкую ткань или подстилку.
- **4.** Осторожно сдвиньте и снимите с монитора крышку отсека кабельных вводов.

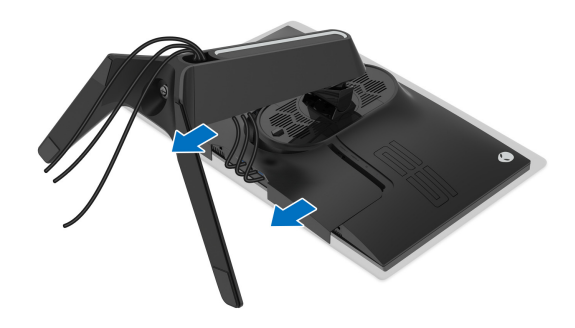

**5.** Отсоедините кабели от монитора и вытяните их через отверстие укладки кабелей на подъемнике стойки.

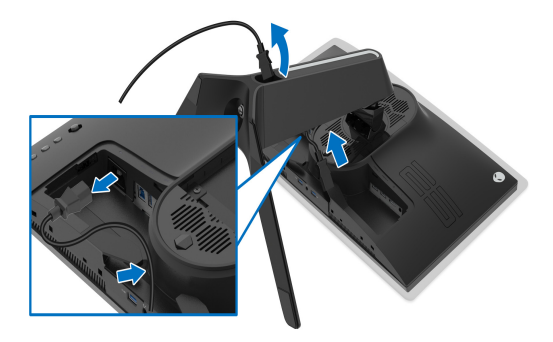

**6.** Нажмите и удерживайте кнопку отсоединения.

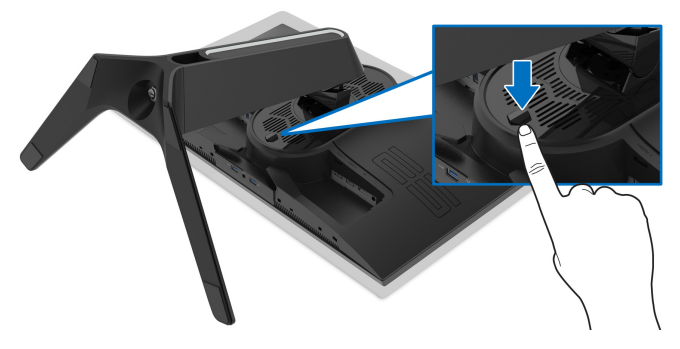

**7.** Поднимите подставку и отсоедините ее от монитора.

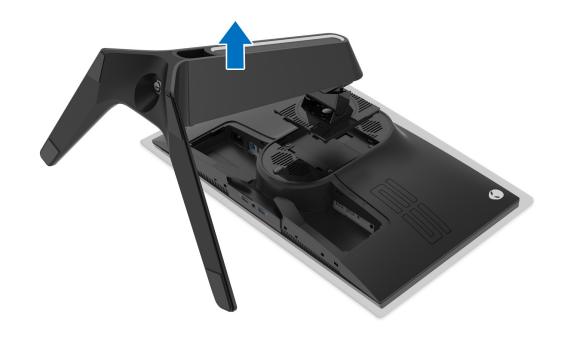

<span id="page-33-0"></span>**Комплект для настенного крепления стандарта VESA (покупается дополнительно)**

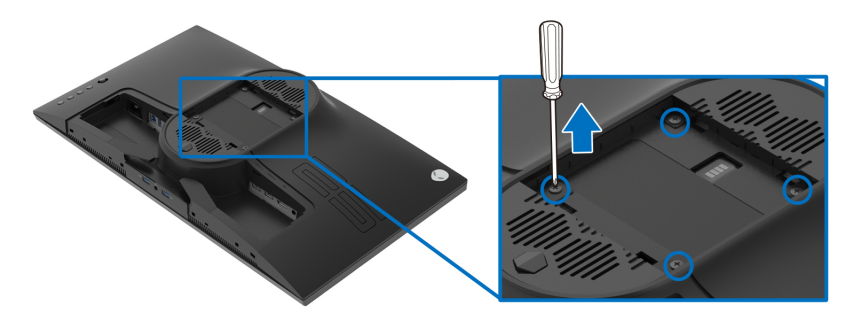

(Размер винтов: M4 x 10 мм)

См. инструкции, прилагаемые к комплекту для настенного крепления стандарта VESA.

- **1.** Положите панель монитора на мягкую ткань или подкладку на устойчивую ровную поверхность.
- **2.** Снимите стойку монитора. (См. раздел **Снятие стойки [монитора](#page-32-0)**.)
- **3.** С помощью крестовой отвертки Phillips выверните четыре винта, крепящие пластиковую крышку.
- **4.** Подсоедините к монитору крепежный кронштейн из комплекта для настенного крепления.
- **5.** Закрепите монитор на стене. Дополнительные сведения см. в документации, прилагаемой к комплекту для настенного крепления.
- **ПРИМЕЧАНИЕ: Для использования только с настенным кронштейном, внесенным в перечень продуктов, аттестованных Американской лаборатории по технике безопасности (UL), и рассчитанным на вес/нагрузку не менее 16,60 кг.**

## <span id="page-35-3"></span><span id="page-35-0"></span>**Работа с монитором**

#### <span id="page-35-1"></span>**Включите питание монитора**

Нажмите кнопку питания, чтобы включить монитор.

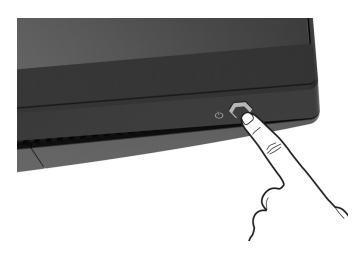

#### <span id="page-35-2"></span>**Использование управляющего джойстика**

Для регулировки параметров в экранном меню используйте управляющий джойстик на задней стенке монитора.

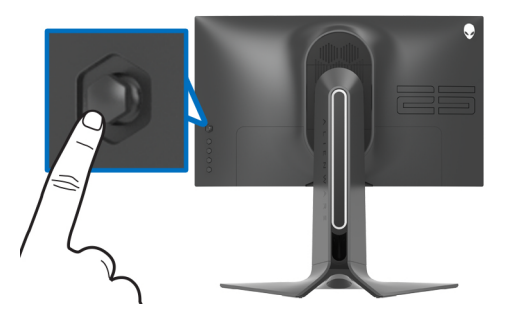

- **1.** Нажмите кнопку джойстика для открытия главного экранного меню.
- **2.** Для перемещения между пунктами нажимайте джойстик вверх/вниз/ влево/вправо.
- **3.** Снова нажмите кнопку джойстика для подтверждения настроек и выхода.

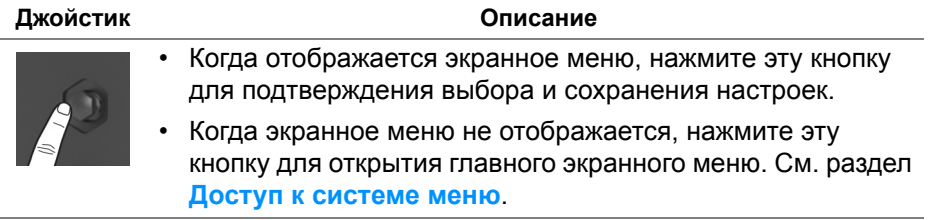
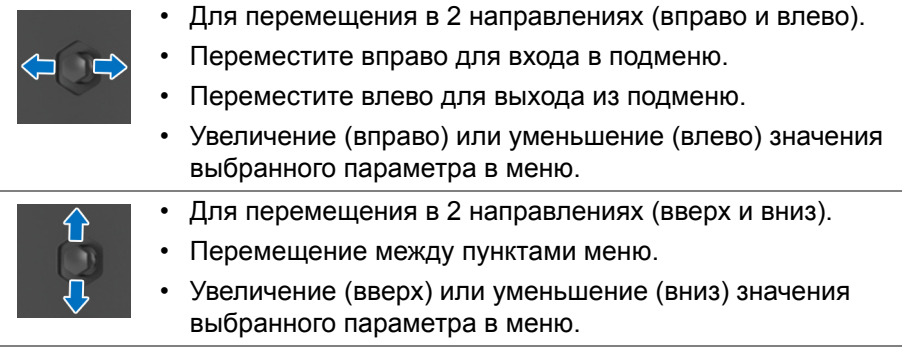

# **Использование органов управления на задней панели**

Используйте кнопки управления на задней стенке монитора для доступа к экранному меню и функциональным клавишам.

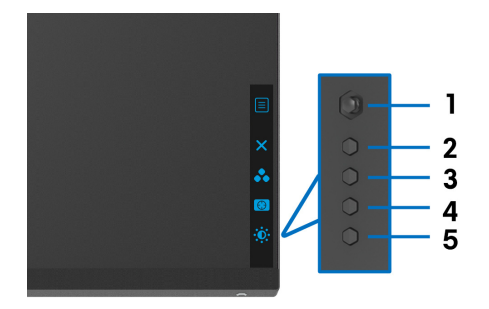

В следующей таблице описываются кнопки на задней панели:

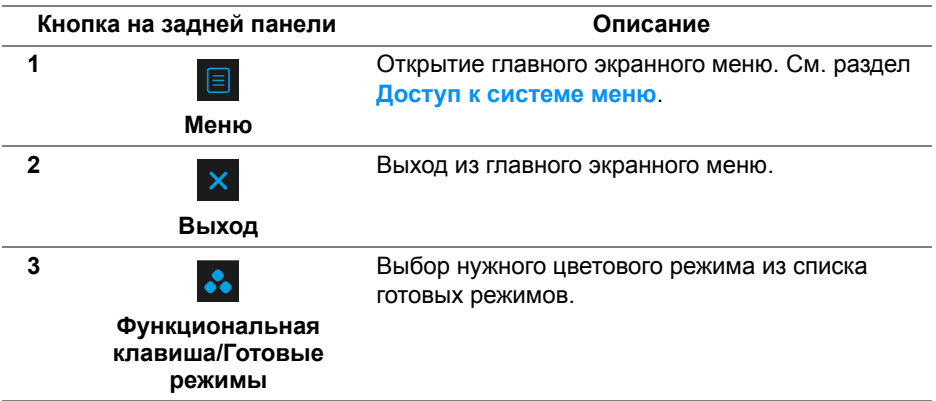

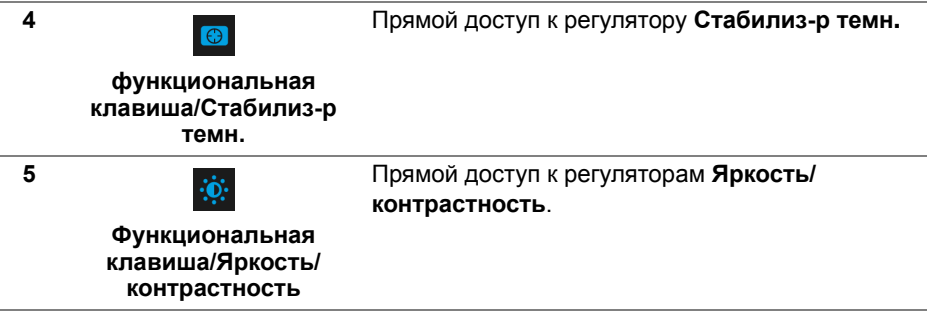

При нажатии любой из этих кнопок (кроме кнопки джойстика) появляется экранная строка состояния, отображающая текущие настройки некоторых экранных функций.

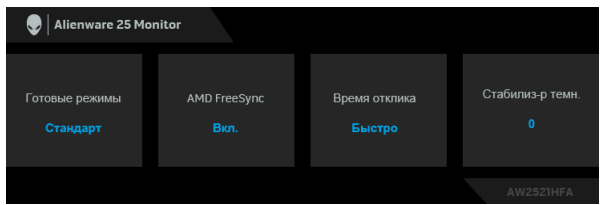

# <span id="page-37-1"></span>**Использование экранного меню**

### <span id="page-37-0"></span>**Доступ к системе меню**

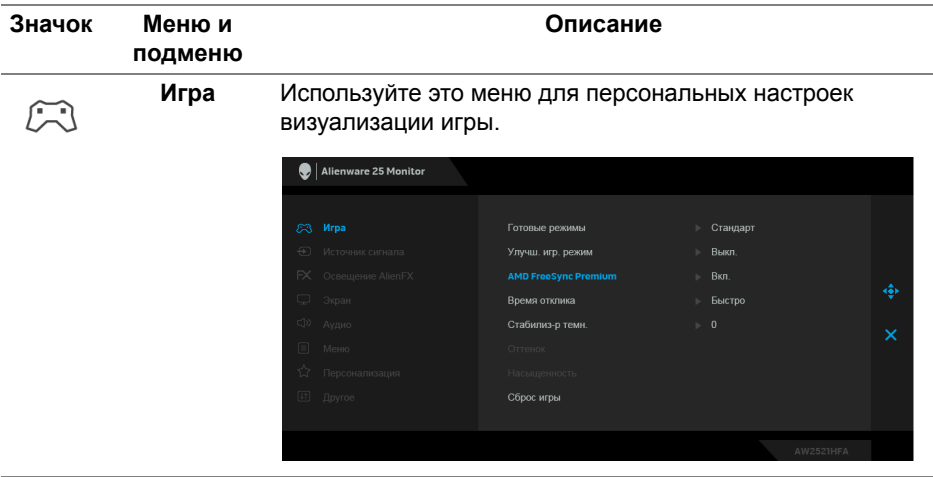

#### **Готовые режимы** Позволяет выбирать готовые цветовые режимы из списка.

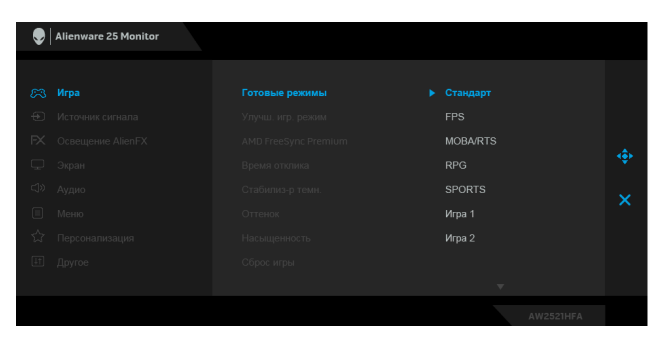

- **Стандарт**: Загрузка параметров цвета, используемых в мониторе по умолчанию. Этот предустановленный режим работы используется по умолчанию.
- **FPS**: Загрузка настроек цвета, идеальных для игр типа FPS (шутер от первого лица).
- **MOBA/RTS**: Загрузка настроек цвета, идеальных для игр типа MOBA (многопользовательская онлайновая боевая арена) и RTS (стратегия в реальном времени).
- **RPG**: Загрузка настроек цвета, идеальных для игр ролевых игр (RPG).
- **SPORTS**: Загрузка настроек цвета, идеальных для игр спортивных игр.
- **Игра 1/Игра 2/Игра 3**: Позволяет настраивать параметры цвета в зависимости от типа игры.
- **ComfortView**: Уменьшение уровня излучаемого экраном синего света для большего удобства для глаз при просмотре.

**ПРЕДУПРЕЖДЕНИЕ: Возможное излучение синего света от монитора в течение долгого времени может причинить вред здоровью и глазам, например, вызвать зрительную усталость из-за работы с цифровыми устройствами и зрительное утомление. Использование монитора в течение долгого времени может также вызвать болезненные ощущения в разных частях тела, например, в шее, руках, спине и плечах.**

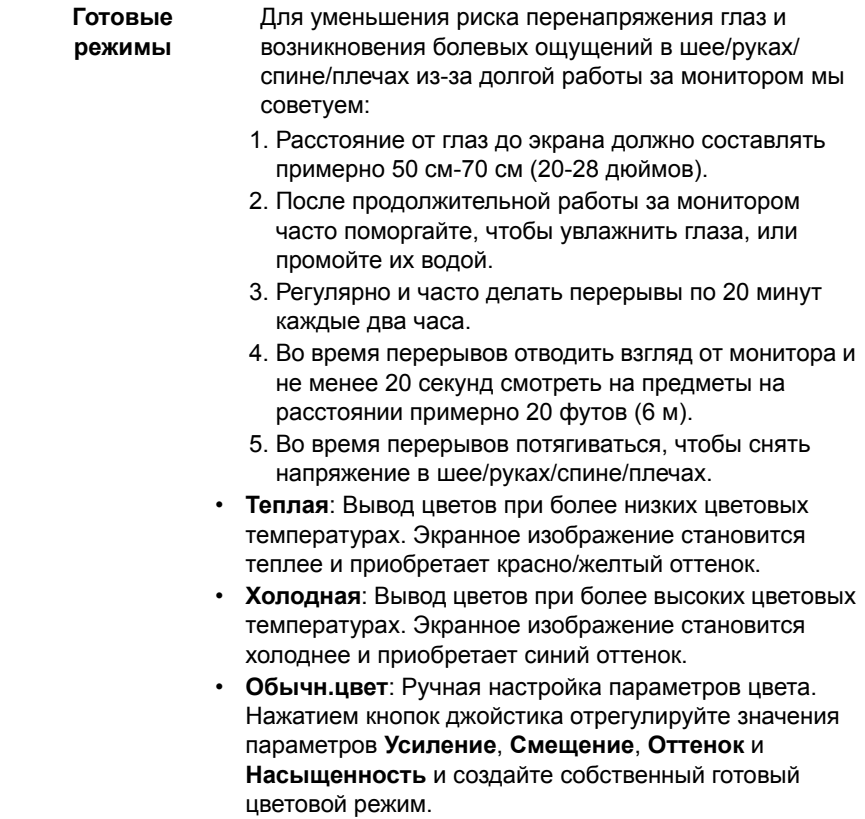

#### **Улучш. игр. режим** Предлагаются три функции улучшения игровых параметров.

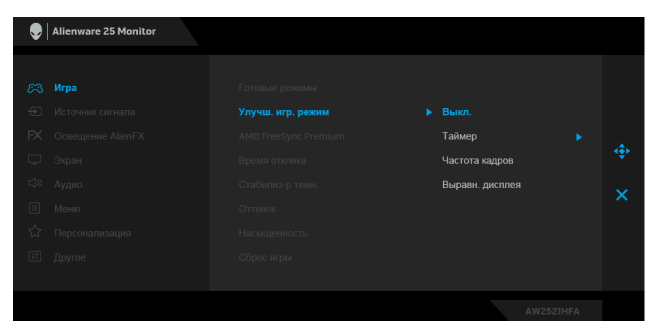

#### • **Выкл.**

Выберите для отключения функций раздела **Улучш. игр. режим**.

#### • **Таймер**

Включение и выключение таймера в верхнем левом углу экрана. Таймер показывает, сколько времени прошло с начала игры. Выберите вариант из списка временных интервалов, чтобы получать предупреждения об оставшемся времени.

#### • **Частота кадров**

Выберите **Вкл.** для отображения текущей частоты кадров во время игры. Чем выше эта частота, тем более плавной будет передача движений на экране.

#### • **Выравн. дисплея**

Включите эту функцию для идеально точного выравнивания видеоизображений с нескольких мониторов.

**AMD FreeSync Premium** При выборе **Вкл.** монитор работает при самой высокой доступной частоте кадров для устранения задержек входного сигнала и разрыва изображения на экране, обеспечивая плавность изображения во время игры. **Время** Для параметра **Время отклика** можно установить

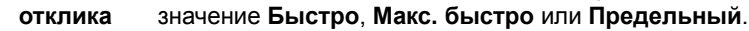

#### **Стабилиз-р** Эта функция улучшает качество изображения в темных **темн.** сценах игры. Чем выше значение (от 0 до 3), качество изображения в темных сценах игры.

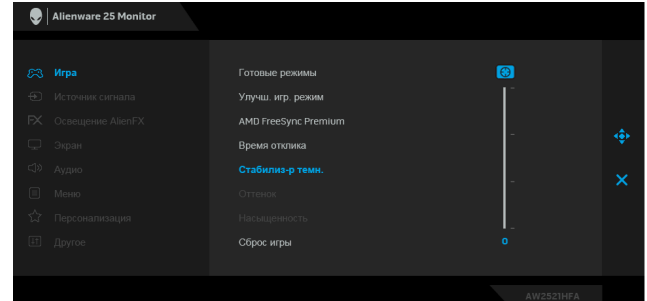

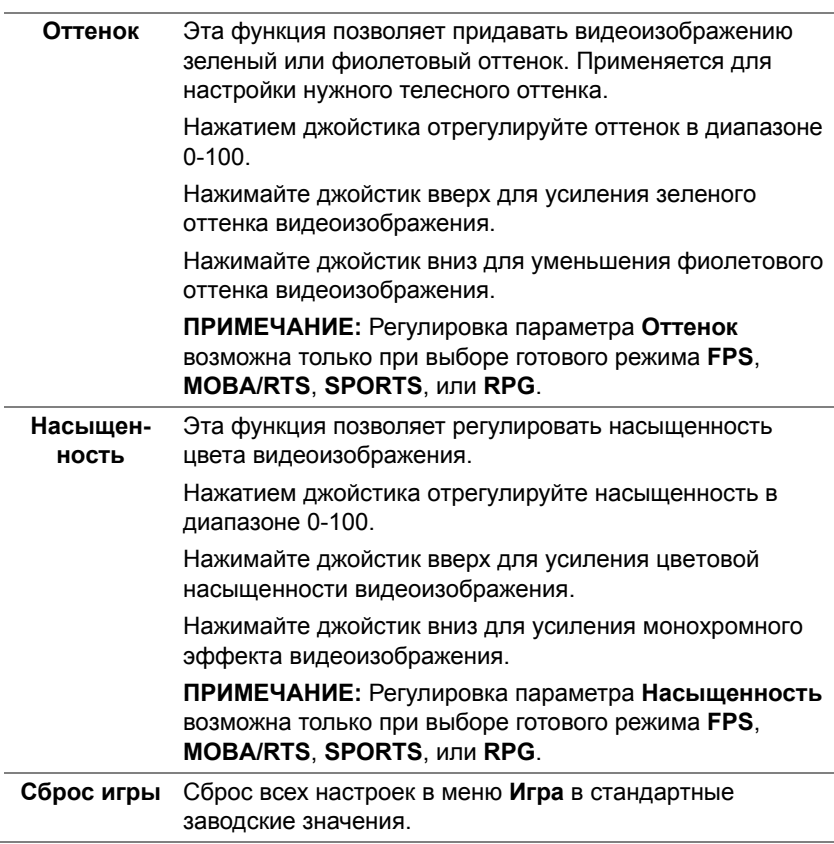

<span id="page-42-0"></span>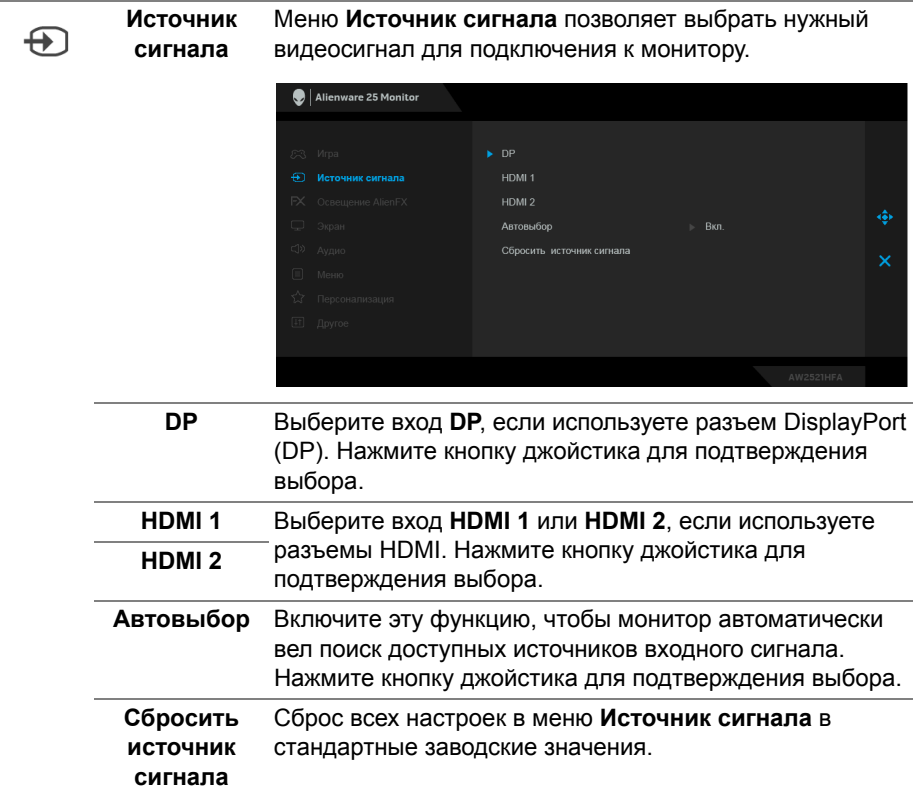

#### **Освещение AlienFX**

 $FX$ 

Используйте это меню для настройки параметров светодиодной подсветки кнопки Питание, логотипа Alienware и светодиодной полоски на стойке.

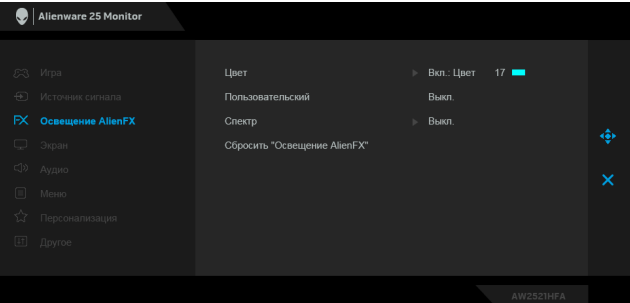

**Цвет** Чтобы задать цвет светодиодной подсветки, выберите **Вкл.** и перемещением джойстика выделите параметр **Обычн.цвет**.

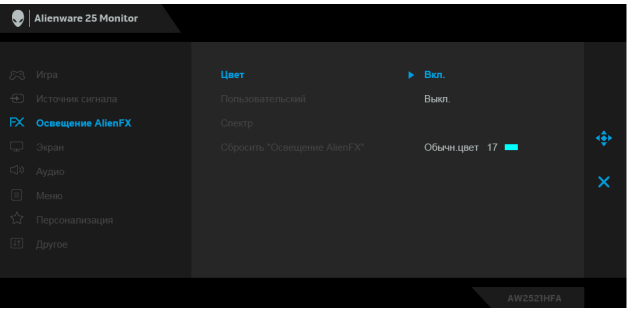

Затем перемещением джойстика вверх или вниз выберите нужный из списка 20 доступных цветов.

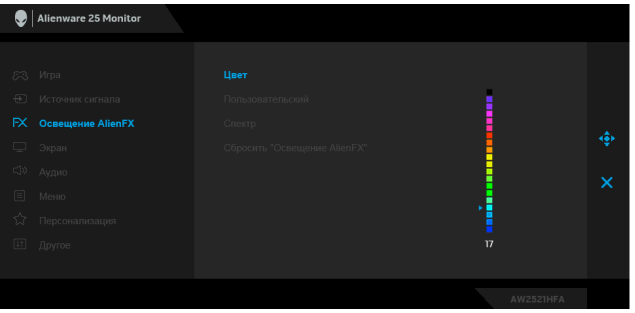

В следующей таблице указаны номера цветов и коды RGB, используемые для 20 цветов светодиодной подсветки.

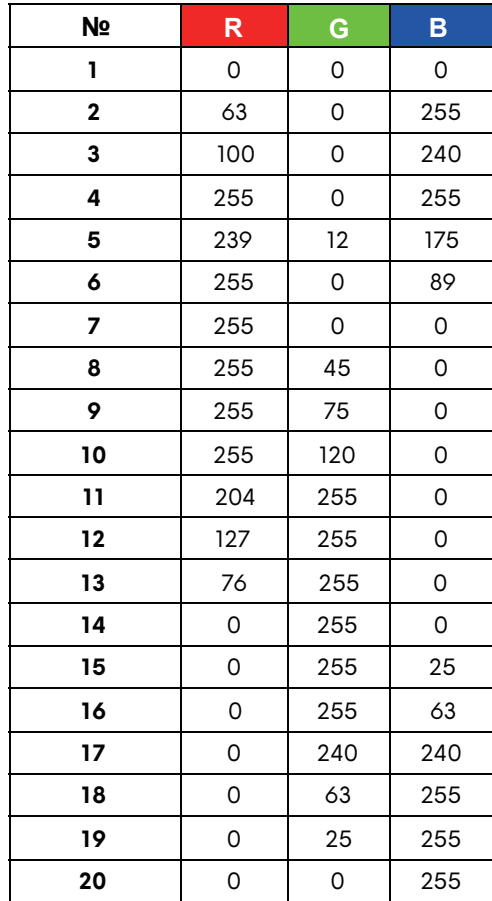

Для выключения подсветки AlienFX выберите **Выкл. ПРИМЕЧАНИЕ:** Эти функции доступны только при выключенном параметре **Спектр**.

**Пользовательский** Это меню только для чтения. При настройке параметров светодиодной подсветки с помощью параметров **Цвет** и/ или **Спектр** состояние этого меню отображается как **Выкл.**; при настройке параметров светодиодной подсветки с помощью приложения AlienFX состояние изменится на **Вкл.**

**Спектр** Выбор **Вкл.** включает свечение индикаторов в следующей последовательности цветов спектра: красный, оранжевый, желтый, зеленый, синий, индиго и фиолетовый.

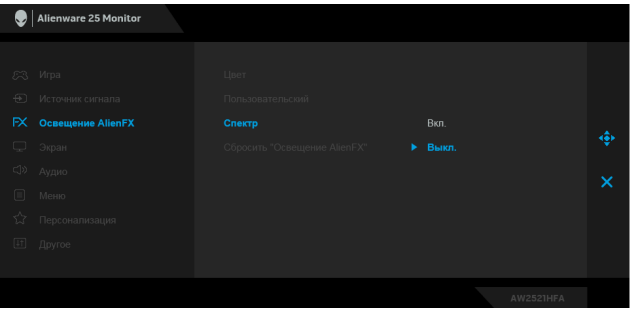

<span id="page-45-0"></span>**Сбросить "Освещение** восстанавливаются заводские значения по умолчанию. **AlienFX"** Для всех настроек в меню **Освещение AlienFX**

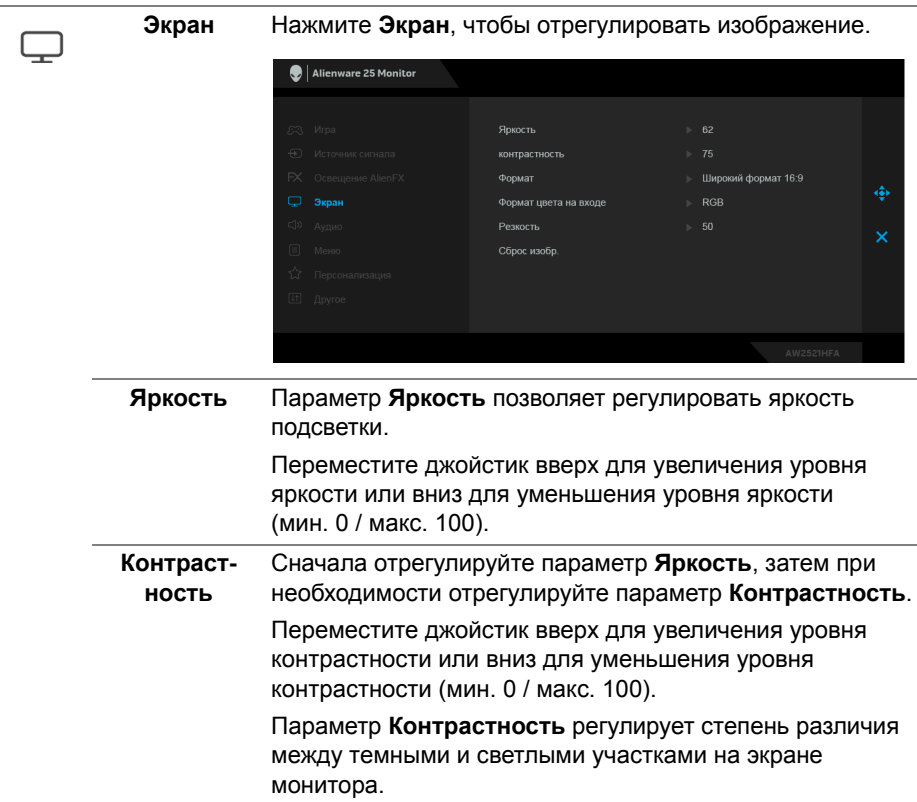

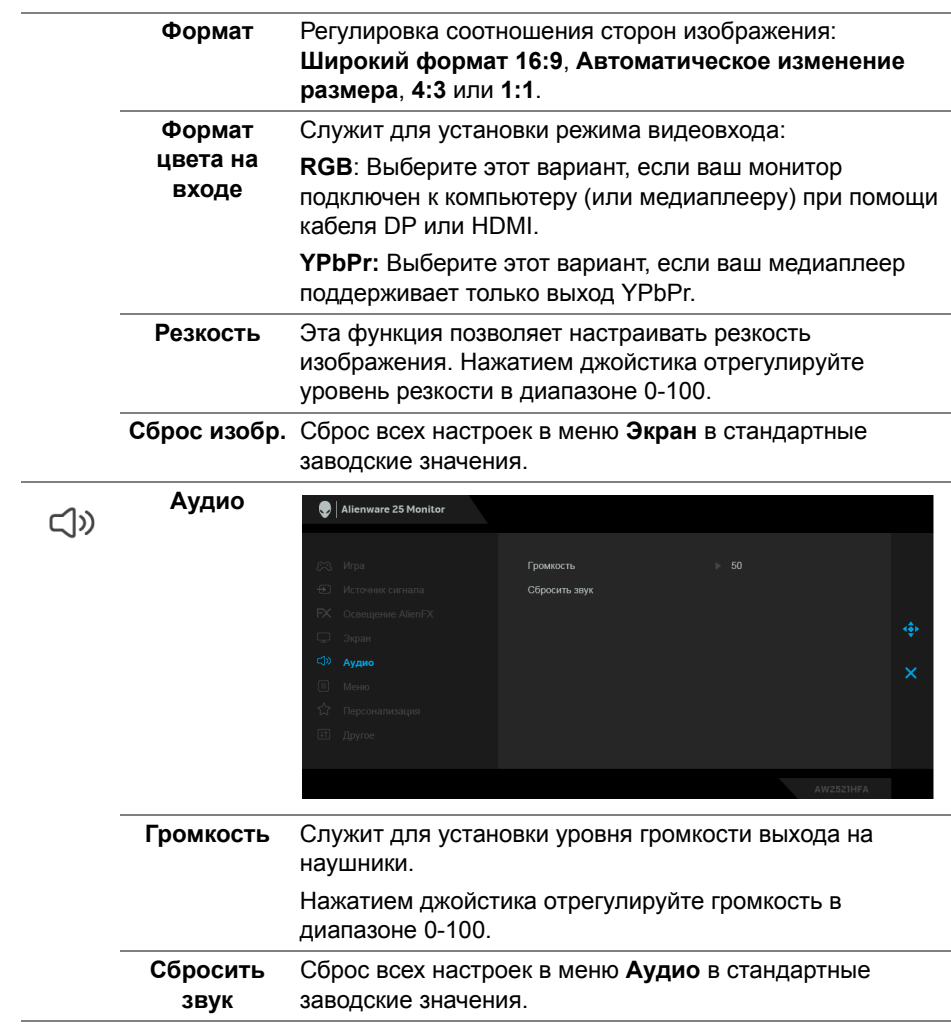

目

**Меню** Выберите этот параметр для настройки параметров экранного меню, например, языка экранного меню, времени отображения экранного меню на экране и т.д.

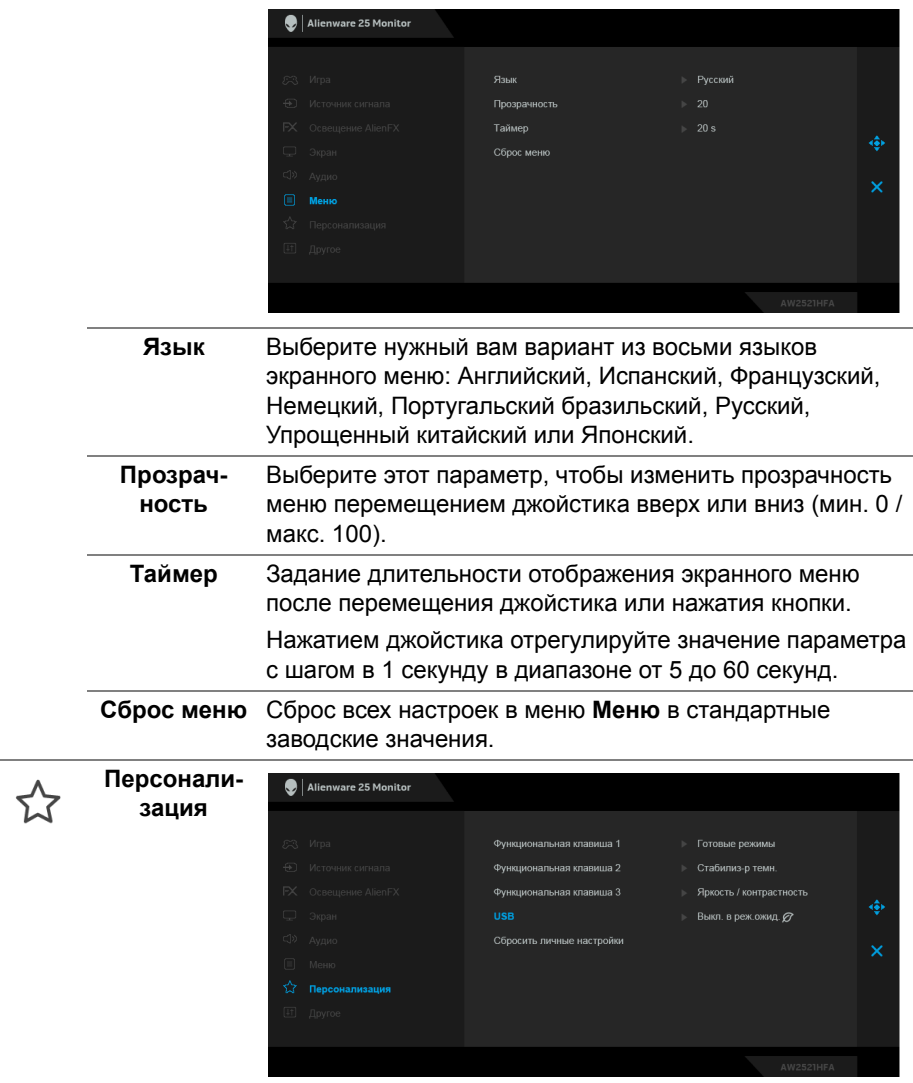

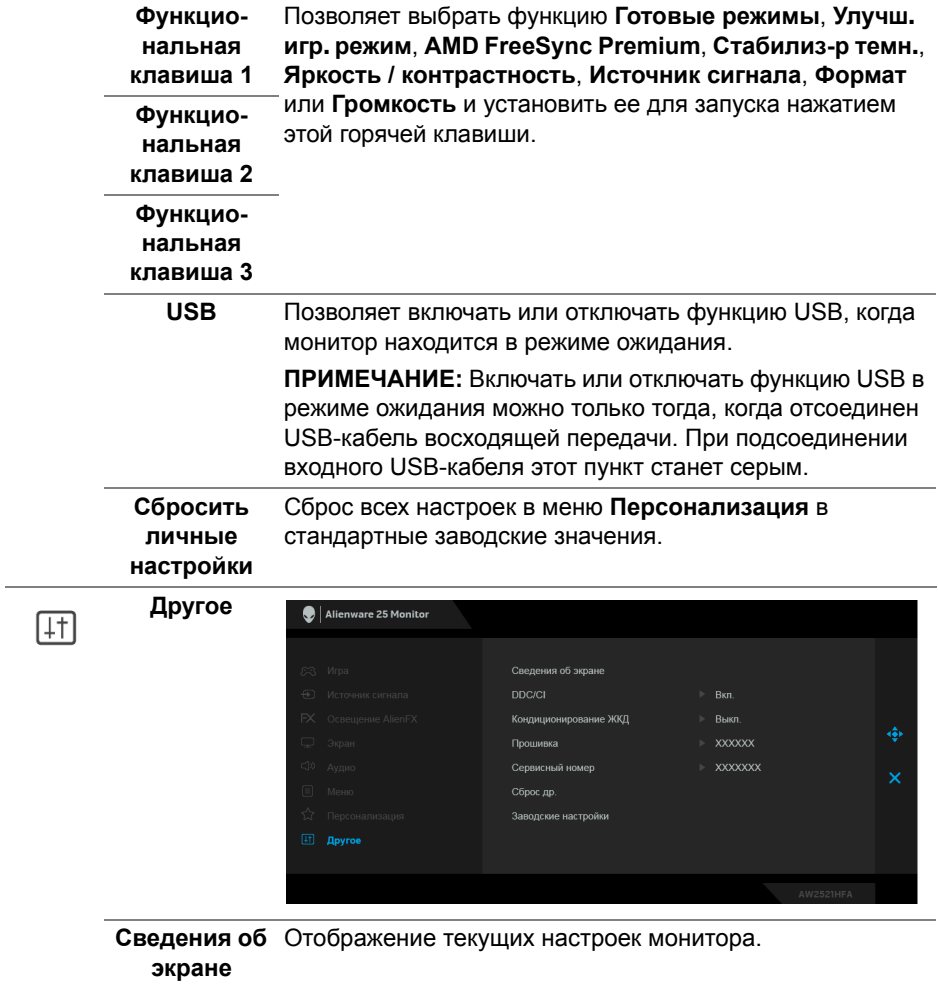

**DDC/CI** Функция **DDC/CI** (канал данных дисплея/командный интерфейс) позволяет настраивать параметры монитора (яркость, цветовой баланс и т.д.) с помощью программного обеспечения, установленного на компьютере.

Эту функцию можно отключить, выбрав **Выкл.**

Включите эту функцию для расширения своих возможностей и оптимальной работы монитора.

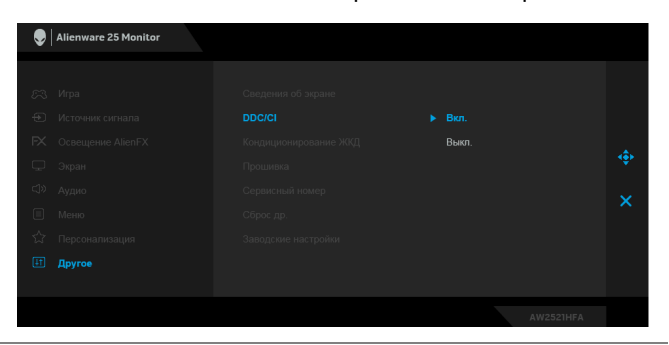

**Кондициони-**Эта функция позволяет устранить незначительные **рование ЖКД** остаточные изображения на экране. Длительность выполнения программы зависит от интенсивности остаточного изображения. Эту функцию можно включить, выбрав **Вкл.**

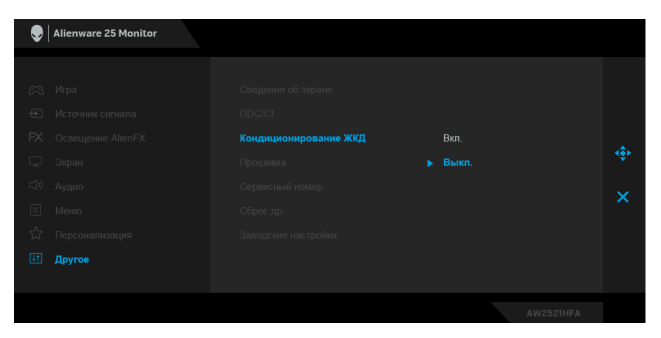

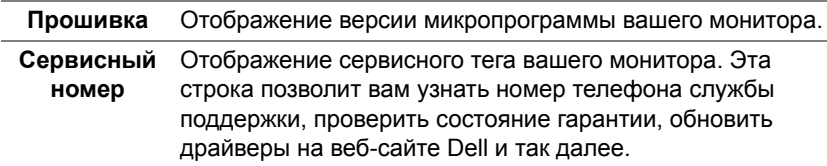

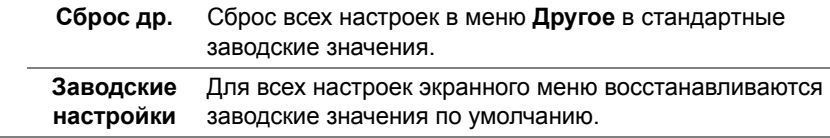

### **Предупреждающее сообщение на экране**

Если некоторые режимы разрешения не поддерживаются, на экране появляются следующее сообщение:

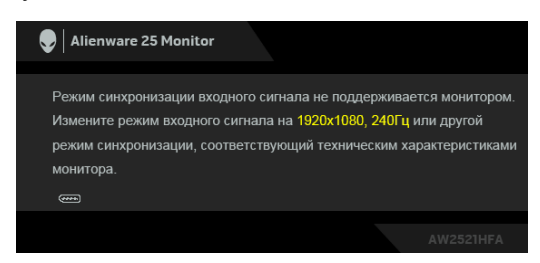

## **ПРИМЕЧАНИЕ: Сообщение может незначительно отличаться в зависимости от подключенного источника входного сигнала.**

Сообщение означает, что невозможна синхронизация видеосигнала, принятого с компьютера. Диапазоны частот строчной и кадровой разверток, поддерживаемые этим монитором, см. в разделе **[Технические](#page-13-0) [характеристики](#page-13-0) монитора**. Рекомендуется использовать разрешение 1920 x 1080.

Перед отключением функции **DDC/CI** на экране появится следующее сообщение:

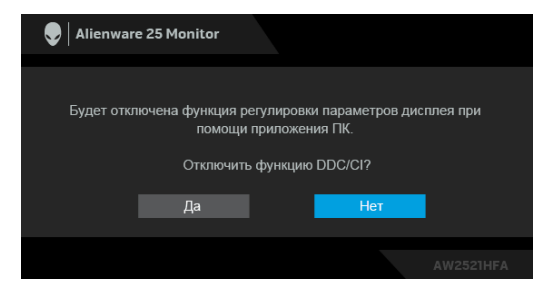

При первой регулировке параметра **Яркость** появится следующее сообщение:

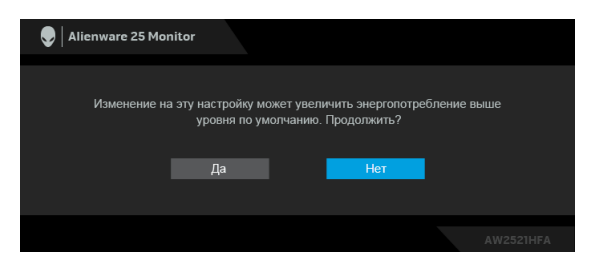

**ПРИМЕЧАНИЕ: Если выбрать Да, то это сообщение не появится в следующий раз при изменении значения параметра Яркость.**

Когда для параметра **USB** вы в первый раз установите значение **Вкл. в реж. ожид.**, появится следующее сообщение:

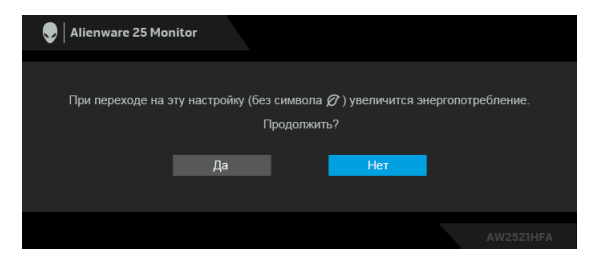

**ПРИМЕЧАНИЕ: Если выбрать Да, то это сообщение не появится в следующий раз при изменении значения параметра USB.**

Когда монитор переходит в Режим ожидания, показывается следующее сообщение:

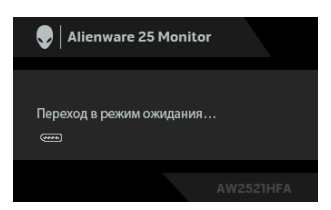

Активируйте компьютер и выведите монитор из режима сна, чтобы открыть **[Использование](#page-37-1) экранного меню**.

**ПРИМЕЧАНИЕ: Сообщение может незначительно отличаться в зависимости от подключенного источника входного сигнала.**

При нажатии любой кнопки, кроме кнопки питания, появится следующее сообщение в зависимости от выбранного входа:

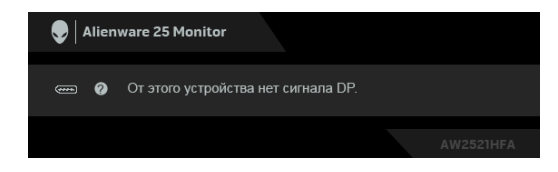

**ПРИМЕЧАНИЕ: Сообщение может незначительно отличаться в зависимости от подключенного источника входного сигнала.**

Если выбрать вход HDMI или DP, когда соответствующий кабель не подключен, то откроется следующее плавающее диалоговое окно.

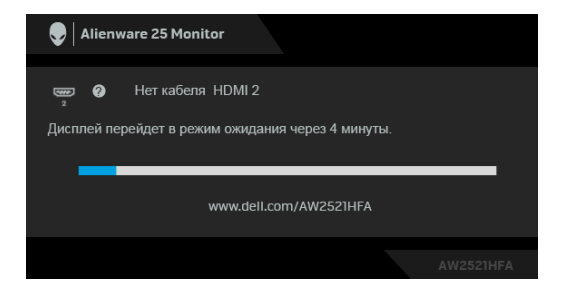

**ПРИМЕЧАНИЕ: Сообщение может незначительно отличаться в зависимости от подключенного источника входного сигнала.**

При выборе **Заводские настройки** появится следующее сообщение:

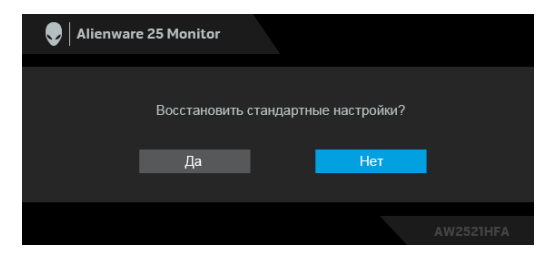

Дополнительные сведения см. в разделе **Поиск и [устранение](#page-68-0) [неполадок](#page-68-0)**.

# **Блокировка кнопок управления на задней панели**

Вы можете заблокировать кнопки управления на задней панели, чтобы предотвратить доступ к экранному меню и/или кнопке питания.

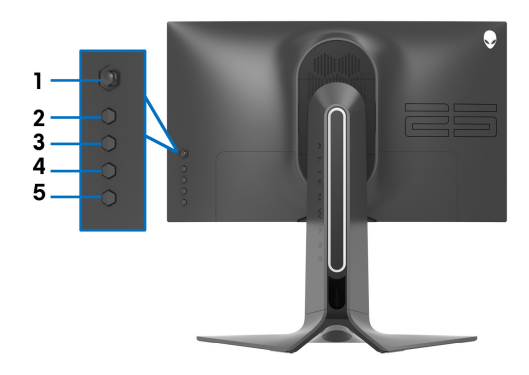

Чтобы заблокировать кнопку(-и):

- **1.** Нажмите и четыре секунды удерживайте **Кнопку 5**, в результате на экране появится меню.
- **2.** Выберите один из следующих вариантов:
	- **Кнопки меню**: Выберите этот вариант, чтобы заблокировать все кнопки экранного меню, кроме кнопки питания.
	- **Кнопка питания**: Выберите этот вариант, чтобы заблокировать только кнопку питания.
	- **Кнопки меню и питания**: Выберите этот вариант, чтобы заблокировать все кнопки на задней панели управления.

Для разблокировки кнопки(-ок) нажмите и четыре секунды удерживайте **Кнопку 5**, в результате на экране появится меню. Для разблокировки кнопки(-ок) нажмите **значок Разблокировать** .

# **Настройка максимального разрешения**

Порядок установки максимального разрешения монитора:

В Windows 7, Windows 8 и Windows 8.1:

- **1.** Только для Windows 8 и Windows 8.1: нажмите плитку Рабочий стол для переключения на классический рабочий стол.
- **2.** Щелкните правой кнопкой мыши на рабочем столе и выберите пункт **Разрешение экрана**.
- **3.** Щелкните раскрывающийся список Разрешение экрана и выберите **1920 x 1080**.
- **4.** Нажмите **ОК**.
- В Windows 10:
	- **1.** Правой кнопкой нажмите рабочий стол и выберите **Параметры экрана**.
	- **2.** Нажмите **Дополнительные параметры экрана**.
	- **3.** Нажмите раскрывающийся список **Разрешение** и выберите **1920 x 1080**.
	- **4.** Нажмите **Применить**.

Если в списке возможных значений отсутствует вариант 1920 x 1080, то, возможно, требуется обновление драйвера видеоконтроллера. В зависимости от того, какой у вас компьютер, выполните одну из следующих процедур:

Если у вас компьютер или ноутбук Dell:

• На веб-сайте **[www.dell.com/support](https://www.dell.com/support)** введите ваш сервисный тег и загрузите новейший драйвер для видеокарты.

Если у вас компьютер или ноутбук другого производителя (не Dell):

- Зайдите на веб-сайт службы поддержки своего компьютера и загрузите новейший драйвер для видеокарты.
- Зайдите на веб-сайт производителя видеокарты и загрузите новейший драйвер для видеокарты.

# **Наклон, разворот и регулировка по высоте**

**ПРИМЕЧАНИЕ: Описанные ниже инструкции применимы только для подсоединения стойки, входящей в комплект поставки монитора. Если вы купили стойку отдельно у другого продавца, то для ее подсоединения выполните инструкции по установке, прилагаемые к этой стойке.**

### **Наклон и разворот**

Когда стойка подсоединена к монитору, можно наклонять и разворачивать монитор для максимально удобного угла обзора.

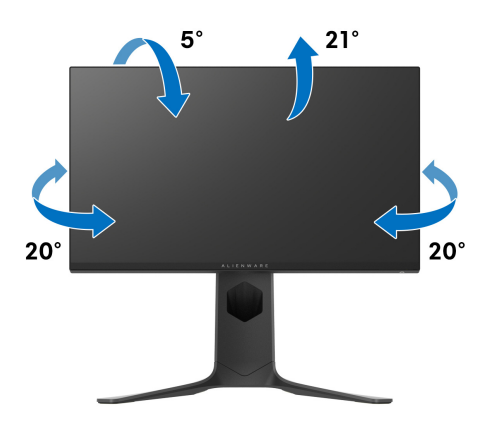

**ПРИМЕЧАНИЕ: Монитор поставляется с отсоединенной стойкой.**

**Регулировка по высоте**

**ПРИМЕЧАНИЕ: Стойка выдвигается вверх до 130 мм. Следующий рисунок показывает, как выдвинуть стойку по вертикали.**

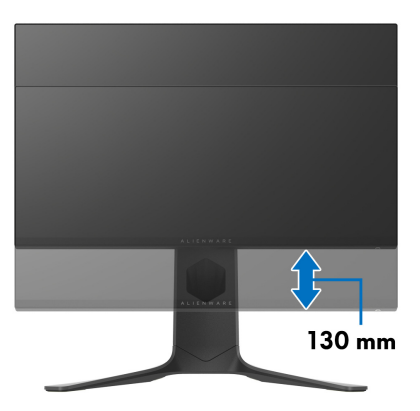

## **Поворот монитора**

Перед тем, как повернуть монитор, его нужно поднять на максимальную высоту (регулировка по высоте) и полностью наклонить вверх, чтобы предотвратить удар нижней частью монитора о поверхность стола.

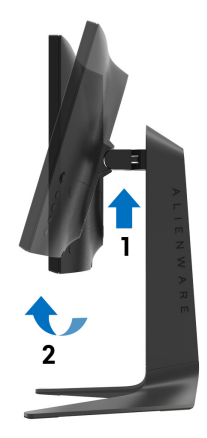

**Повернуть по часовой стрелке**

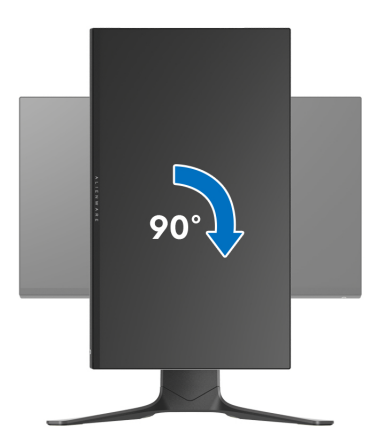

## **Повернуть против часовой стрелки**

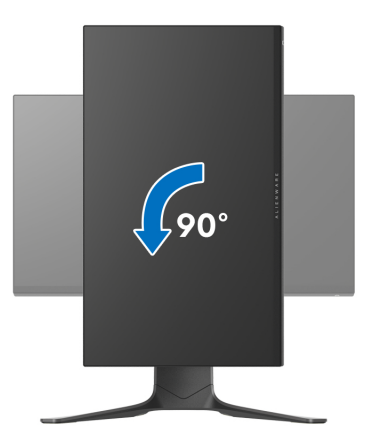

**ПРИМЕЧАНИЕ: Для использования функции Поворот экрана (альбомная и книжная ориентации) с вашим компьютером Dell вам нужно обновить драйвер видеокарты, который не входит в поставку этого монитора. Для загрузки самого нового драйвера видеокарты зайдите на веб-сайт [www.dell.com/support,](https://www.dell.com/support) перейдите в раздел Загрузка, затем Драйверы видеокарт.**

**ПРИМЕЧАНИЕ: При выборе книжной ориентации экрана возможно снижение производительности в приложениях, интенсивно использующих графику (трехмерные игры и т.д.).**

# **Настройка параметров поворота экрана**

После поворота экрана необходимо выполнить следующие действия для настройки параметров поворота экрана.

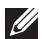

**ПРИМЕЧАНИЕ: Если вы используете монитор с компьютером не марки Dell, то для получения информации о повороте изображения на экране зайдите на веб-сайт изготовителя вашего компьютера и перейдите в раздел драйвера видеокарты.**

Настройка параметров поворота экрана:

- **1.** Щелкните правой кнопкой мыши на рабочем столе и затем выберите **Свойства**.
- **2.** Перейдите на вкладку **Параметры** и нажмите **Дополнительно**.
- **3.** Если у вас видеокарта ATI, то откройте вкладку **Поворот** и установите нужную ориентацию экрана.
- **4.** Если у вас видеокарта NVIDIA®, то откройте вкладку **NVIDIA**, в левом столбце выберите **NVRotate** и затем установите нужную ориентацию экрана.
- **5.** Если у вас видеокарта Intel®, то откройте вкладку видеокарты **Intel**, нажмите **Свойства видеокарты**, откройте вкладку **Поворот** и затем установите нужную ориентацию экрана.

**ПРИМЕЧАНИЕ: Если параметр поворота отсутствует или работает неправильно, то зайдите на веб-сайт [www.dell.com/](https://www.dell.com/support) [support](https://www.dell.com/support) и загрузите новейший драйвер для вашей видеокарты.**

# **Использование приложения AlienFX**

Вы можете настраивать эффекты светодиодной подсветки в нескольких обособленных зонах на вашем мониторе Alienware с помощью приложения AlienFX в AWCC (Alienware Command Center).

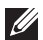

**ПРИМЕЧАНИЕ: Если у вас есть игровой стационарный компьютер или ноутбук Alienware Gaming, то для управления подсветкой вы можете использовать прямой доступ к AWCC.** 

**ПРИМЕЧАНИЕ: Дополнительные сведения см. в онлайновой Справке Alienware Command Center.**

# **Необходимые предварительные условия**

Перед установкой приложения AWCC на системе не-Alienware убедитесь, что:

- На вашем компьютере установлена ОС Windows 10 R3 или новее.
- Убедитесь, что у вас есть подключение к Интернету.
- Монитор Alienware и компьютер соединены прилагаемым USBкабелем.

# **Установка AWCC через обновление Windows**

- **1.** Приложение AWCC будет загружено и установлено автоматически. Установка занимает несколько минут.
- **2.** Откройте папку программы и убедитесь, что установка выполнена успешно. Либо найдите приложение AWCC в меню **Пуск**.
- **3.** Запустите AWCC и выполните следующие шаги для загрузки дополнительных программных компонентов:
- В окне **Настройки** нажмите **Обновл. Windows** и затем нажмите **Проверить наличие обновлений** для проверки хода обновления драйверов Alienware.
- Если обновление драйверов не происходит на вашем компьютере, то установите AWCC с веб-сайта поддержки Dell.

# **Установка AWCC с веб-сайта поддержки Dell**

- **1.** На странице **[www.dell.com/support/drivers](https://www.dell.com/support/drivers)** в поле поиска введите AW2521HFA или AW2521HFLA и загрузите самые новые версии следующих элементов:
- Приложение Alienware Command Center
- Драйвер Alienware Gaming Monitor Control Center
- **2.** Откройте папку, куда были сохранены установочные файлы.
- **3.** Дважды щелкните установочный файл и для завершения установки выполните отображаемые на экране инструкции.

# **Навигация в окне AlienFX**

Приложения Alienware Command Center и AlienFX позволяют управлять цветами светодиодной подсветки и эффектами перехода для вашего монитора Alienware.

В главном экране AWCC в верхней строке меню нажмите **FX**, чтобы открыть главный экран приложения AlienFX.

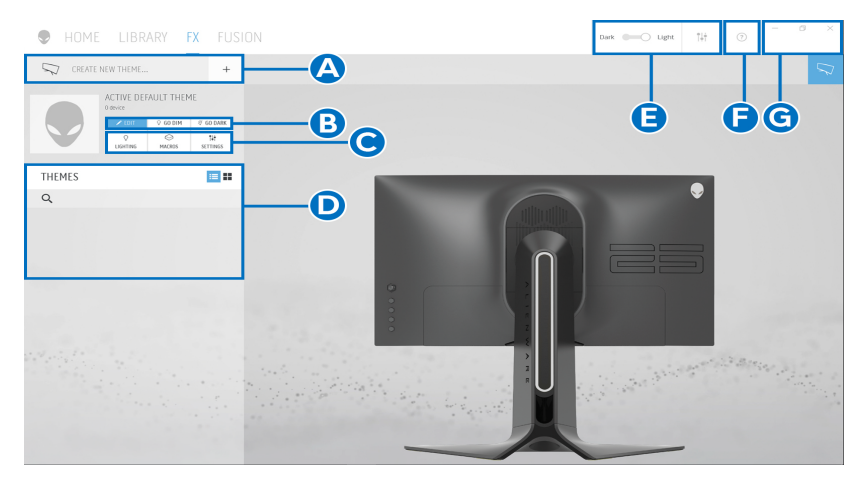

В следующей таблице описываются функции и элементы на главном экране:

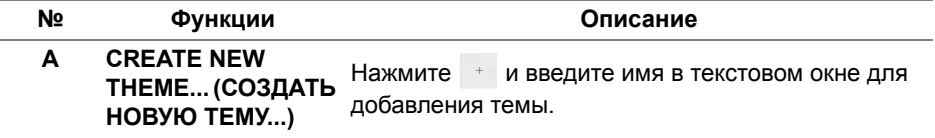

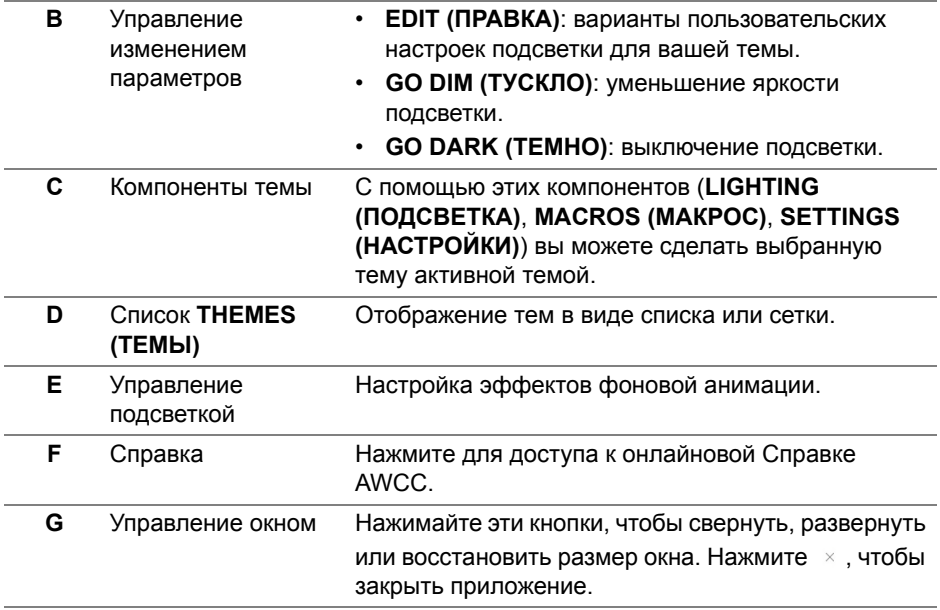

В начале процесса пользовательской настройки темы вы увидите следующий экран:

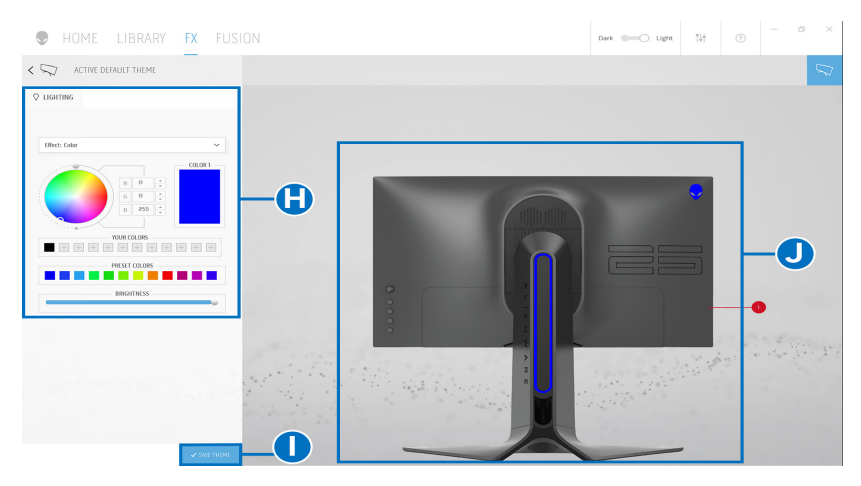

В следующей таблице описываются функции и элементы на экране:

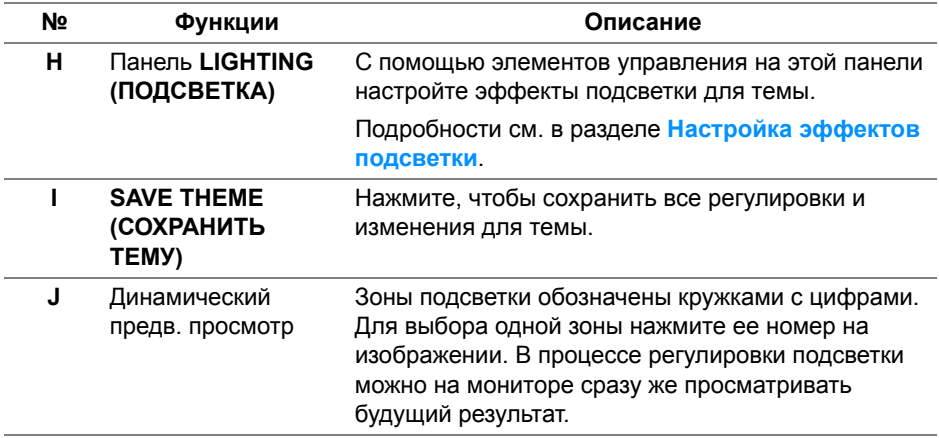

## **Создание темы**

Порядок создания темы с предпочтительными настройками подсветки:

- **1.** Запустите приложение AWCC.
- **2.** В верхней строке меню нажмите **FX**, чтобы открыть главный экран приложения AlienFX.
- **3.** В верхнем левом углу окна нажмите  $+$ , чтобы создать новую тему.
- **4.** В текстовом окне **CREATE NEW THEME (СОЗДАТЬ НОВУЮ ТЕМУ)** введите имя темы.
- <span id="page-62-0"></span>**5.** Укажите зоны подсветки, настройки подсветки которых хотите отрегулировать:
- установите флажок для нужной зоны в области динамического предварительного просмотра или
- нажмите кружок с нужной цифрой на изображении монитора
- <span id="page-62-1"></span>**6.** На панели **LIGHTING (ПОДСВЕТКА)** в раскрывающемся списке выберите нужные эффекты подсветки: **Morph ([Трансформация](#page-64-0))**, **Pulse ([Пульсация](#page-65-0))**, **[Color \(](#page-66-0)Цвет)**, **[Spectrum \(](#page-66-1)Спектр)** и **[Breathing](#page-67-0)  ([Дыхание](#page-67-0))**. Подробности см. в разделе **[Настройка](#page-63-0) эффектов [подсветки](#page-63-0)**.

**ПРИМЕЧАНИЕ: Параметр Spectrum (Спектр) доступен только в том случае, если для регулировки подсветки выбран вариант All Zones (Все зоны).**

- **7.** Повторите [шаг](#page-62-0): 5 и [шаг](#page-62-1): 6 для настройки других доступных параметров конфигурации.
- **8.** По завершении нажмите **SAVE THEME (СОХРАНИТЬ ТЕМУ)**. В правом нижнем углу экрана появится уведомление.

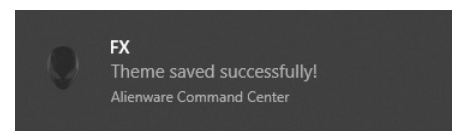

# <span id="page-63-0"></span>**Настройка эффектов подсветки**

На панели **LIGHTING (ПОДСВЕТКА)** представлены разные эффекты подсветки. Нажмите **Effect (Эффект)**, чтобы открыть раскрывающееся меню с доступными вариантами.

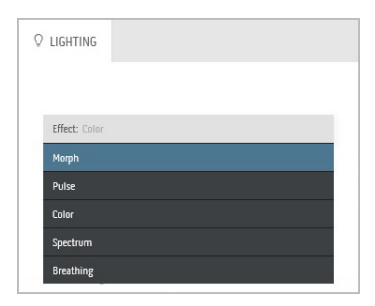

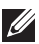

**ПРИМЕЧАНИЕ: Показанные варианты могут быть разными в зависимости от выбранных зон подсветки.**

#### В следующей таблице приводятся краткие сведения о разных параметрах:

# <span id="page-64-0"></span>**Q** LIGHTING Fffect: Mornh COLOR 1  $min$ <sub>2</sub> **YOUR COLORS**  $+ + +$  $+$  + + PRESET COLORS **BRIGHTNESS** TEMPO

#### **Morph (Трансформация) Описание**

При выборе этого эффекта цвета будут плавно меняться с одного на другой.

Порядок регулировки:

**1.** Выберите нужный цвет на цветовой палитре или из списка **PRESET COLORS (ГОТОВЫЕ ЦВЕТА)**. В поле справа будет показан выбранный цвет или его код по гамме RGB.

**ПРИМЕЧАНИЕ:** Для изменения цвета и его кода нажимайте кнопки со стрелками вверх и вниз рядом с окнами R/G/B.

**2.** Чтобы добавить выбранный цвет в список **YOUR COLORS (ВАШИ ЦВЕТА)** для

быстрого доступа в будущем, нажмите . В список можно добавить максимум 12 цветов.

**ПРИМЕЧАНИЕ:** Для удаления имеющейся плашки цвета из списка нажмите на ней правой кнопкой.

- **3.** Повторите предыдущие шаги, чтобы задать **Color 2 (Цвет 2)** конечным цветом подсветки.
- **4.** Перетаскиванием регулятора **BRIGHTNESS (ЯРКОСТЬ)** настройте светлоту цвета.
- **5.** Перетаскиванием регулятора **TEMPO (ТЕМП)** настройте скорость перехода.

### **Pulse (Пульсация) Описание**

<span id="page-65-0"></span>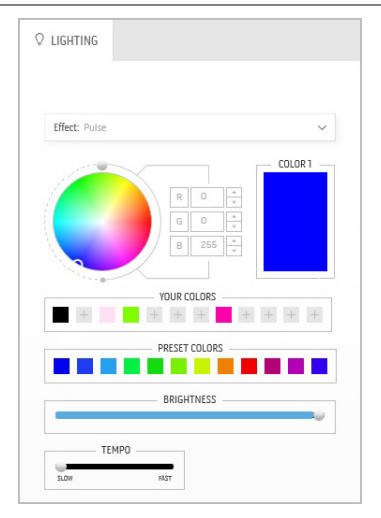

При выборе этого эффекта диоды подсветки будут мигать с короткими паузами.

Порядок регулировки:

**1.** Выберите нужный цвет на цветовой палитре или из списка **PRESET COLORS (ГОТОВЫЕ ЦВЕТА)**. В поле справа будет показан выбранный цвет или его код по гамме RGB.

**ПРИМЕЧАНИЕ:** Для изменения цвета и его кода нажимайте кнопки со стрелками вверх и вниз рядом с окнами R/G/B.

**2.** Чтобы добавить выбранный цвет в список **YOUR COLORS (ВАШИ ЦВЕТА)** для

быстрого доступа в будущем, нажмите . В список можно добавить максимум 12 цветов.

**ПРИМЕЧАНИЕ:** Для удаления имеющейся плашки цвета из списка нажмите на ней правой кнопкой.

- **3.** Перетаскиванием регулятора **BRIGHTNESS (ЯРКОСТЬ)** настройте светлоту цвета.
- **4.** Перетаскиванием регулятора **TEMPO (ТЕМП)** настройте частоту пульсации.

#### **Color (Цвет) Описание**

<span id="page-66-0"></span>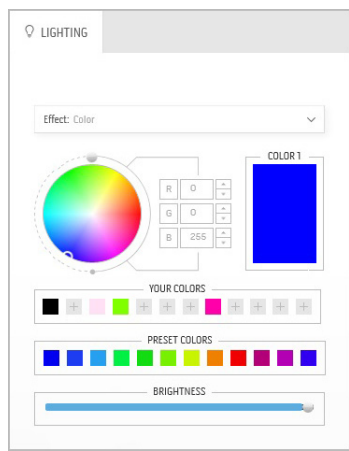

При выборе этого эффекта светодиодная подсветка приобретает один статический цвет.

Порядок регулировки:

**1.** Выберите нужный цвет на цветовой палитре или из списка **PRESET COLORS (ГОТОВЫЕ ЦВЕТА)**. В поле справа будет показан выбранный цвет или его код по гамме RGB.

**ПРИМЕЧАНИЕ:** Для изменения цвета и его кода нажимайте кнопки со стрелками вверх и вниз рядом с окнами R/G/B.

**2.** Чтобы добавить выбранный цвет в список **YOUR COLORS (ВАШИ ЦВЕТА)** для

быстрого доступа в будущем, нажмите . В список можно добавить максимум 12 цветов.

**ПРИМЕЧАНИЕ:** Для удаления имеющейся плашки цвета из списка нажмите на ней правой кнопкой.

**3.** Перетаскиванием регулятора **BRIGHTNESS (ЯРКОСТЬ)** настройте светлоту цвета.

#### <span id="page-66-1"></span>**Spectrum (Спектр) Описание** При выборе этого эффекта цвета подсветки  $Q$  LIGHTING будут меняться в последовательности цветов спектра: красный, оранжевый, желтый, зеленый, синий, индиго и фиолетовый. **Effect:** Snectrum Перетаскиванием регулятора **TEMPO**  TEMPO **(ТЕМП)** можно настроить скорость перехода.

**ПРИМЕЧАНИЕ:** Этот параметр доступен только в том случае, если для регулировки подсветки выбран вариант **All Zones (Все зоны)**.

### **Breathing (Дыхание) Описание**

# <span id="page-67-0"></span> $Q$  LIGHTING Effect: Breathing COLOR 1 YOUR COLORS  $+ + +$   $+ + + +$ PRESET COLORS <u> Tanzania de la pro</u>

При выборе этого эффекта цвет из яркого

становится тусклым.

Порядок регулировки:

**1.** Выберите нужный цвет на цветовой палитре или из списка **PRESET COLORS (ГОТОВЫЕ ЦВЕТА)**. В поле справа будет показан выбранный цвет или его код по гамме RGB.

**ПРИМЕЧАНИЕ:** Для изменения цвета и его кода нажимайте кнопки со стрелками вверх и вниз рядом с окнами R/G/B.

**2.** Чтобы добавить выбранный цвет в список **YOUR COLORS (ВАШИ ЦВЕТА)** для

быстрого доступа в будущем, нажмите . В список можно добавить максимум 12 цветов.

**3.** Перетаскиванием регулятора **TEMPO (ТЕМП)** настройте скорость перехода.

# <span id="page-68-0"></span>**Поиск и устранение неполадок**

**ПРЕДУПРЕЖДЕНИЕ: Следуйте [Инструкции](#page-76-0) по технике [безопасности](#page-76-0) при выполнении любых процедур, приведенных в этом разделе.**

# **Самопроверка**

Монитор поддерживает функцию самопроверки, с помощью которой можно проверить правильность работы монитора. Если монитор и компьютер правильно подключены, но экран монитора остается темным, запустите самопроверку, выполнив следующие действия.

- **1.** Выключите компьютер и монитор.
- **2.** Отключите видеокабель от компьютера. Для правильного выполнения процедуры самопроверки отключите все цифровые кабели на задней стенке компьютера.
- **3.** Включите монитор.

**ПРИМЕЧАНИЕ: Если монитор работает правильно, но не обнаруживает видеосигнала, то на экране появится диалоговое окно (на черном фоне). В режиме самопроверки индикатор питания мигает синим (цвет по умолчанию).** 

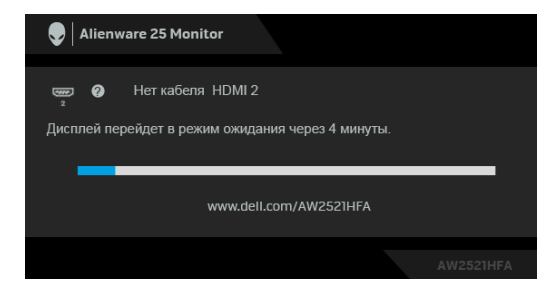

**ПРИМЕЧАНИЕ: Это окно также появляется во время нормальной работы системы в случае отсоединения или повреждения видеокабеля.**

**4.** Выключите монитор и снова подключите видеокабель. После этого включите компьютер и монитор.

Если экран монитора остается пустым после выполнения вышеуказанной процедуры, проверьте видеоконтроллер и компьютер, т.к. в работе монитора неполадки отсутствуют.

# **Встроенная диагностика**

Монитор поддерживает инструмент встроенной диагностики, с помощью которого можно определить, что является ли причиной неполадок – неисправность монитора, компьютера или видеокарты.

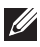

**ПРИМЕЧАНИЕ: Запускать встроенную функцию диагностики можно только после отсоединения видеокабеля и перевода монитора в режим самопроверки.**

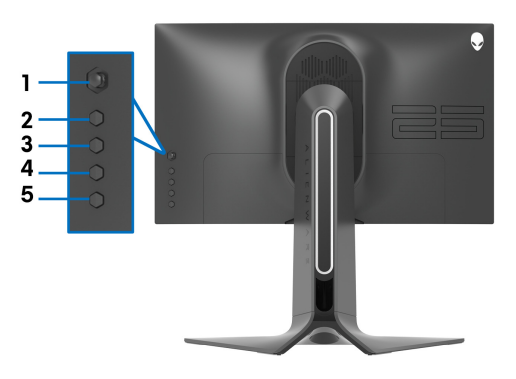

Чтобы запустить встроенную диагностику, выполните следующие действия.

- **1.** Убедитесь, что на экране отсутствует пыль.
- **2.** Нажмите и четыре секунды удерживайте **Кнопку 5**, в результате на экране появится меню.
- **3.** С помощью джойстика выделите пункт **Диагностика** и нажмите кнопку джойстика, чтобы запустить диагностику. Появится серый экран.
- **4.** Осмотрите экран на предмет дефектов или аномалий.
- **5.** Снова переключите джойстик, чтобы появился красный экран.
- **6.** Осмотрите экран на предмет дефектов или аномалий.
- **7.** Повторите шаги 5 и 6 для отображения зеленого, синего, черного и белого экранов. Проверьте, нет ли аномалий или дефектов.

Проверка закончится, когда появится экран с текстом. Для выхода снова нажмите джойстик.

Если в результате использования инструмента встроенной диагностики не будут выявлены неполадки, это будет значить, что монитор работает должным образом. Проверьте видеокарту и компьютер.

# **Типичные неполадки**

В таблице ниже содержится общая информация о типичных проблемах с монитором, которые могут возникнуть у пользователя, и возможные решения:

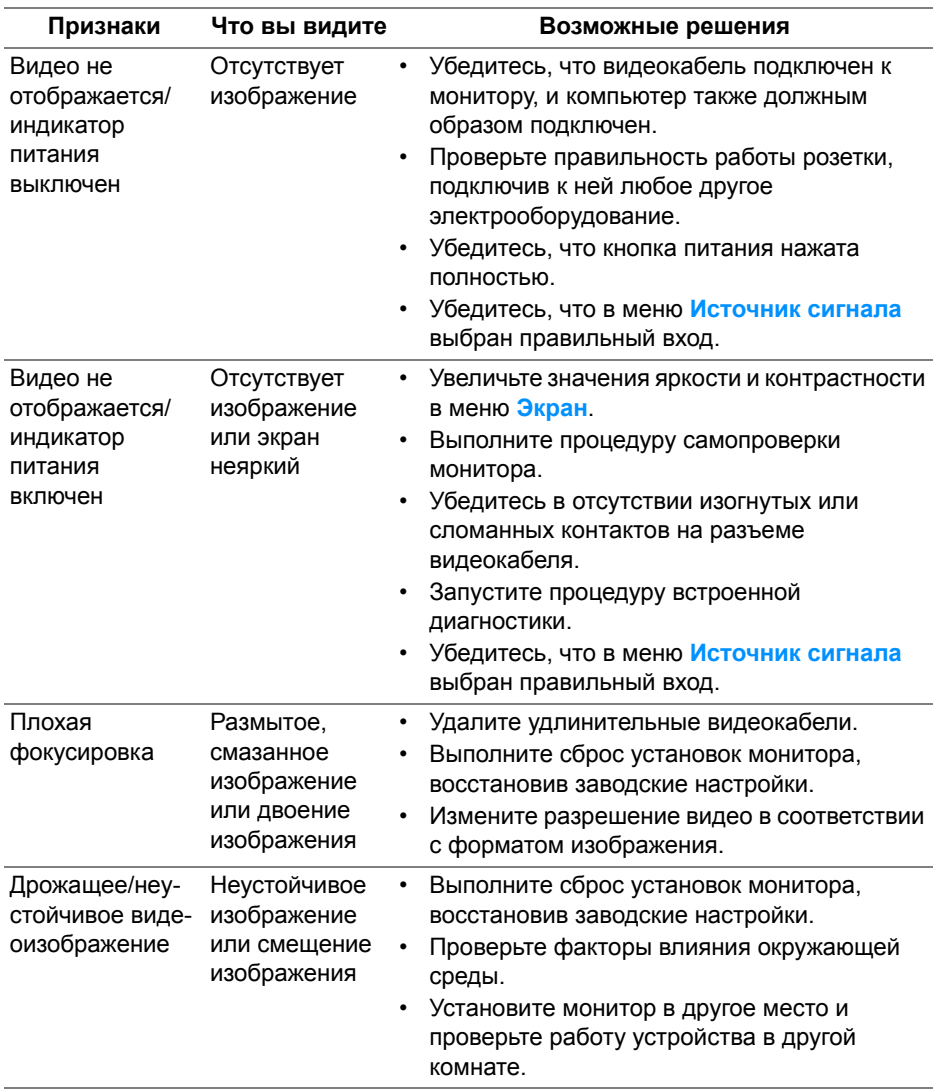

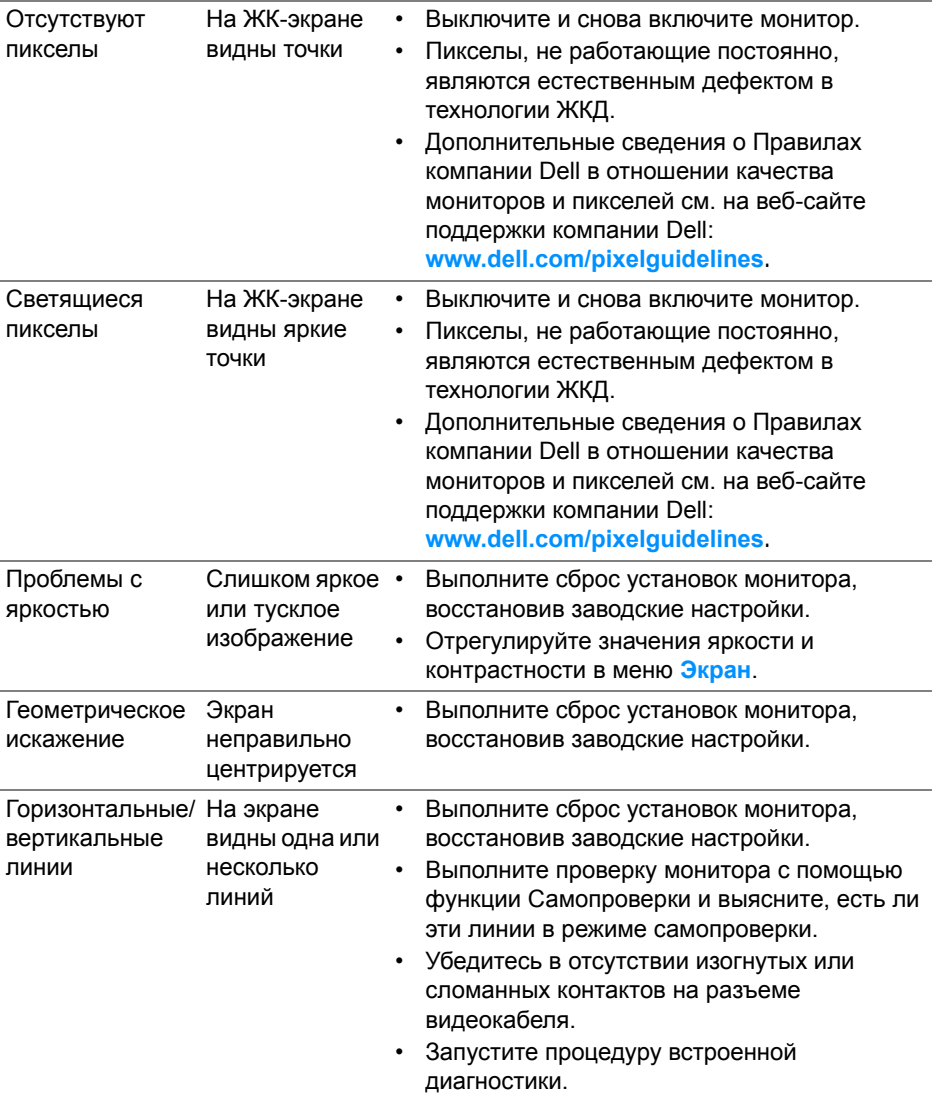
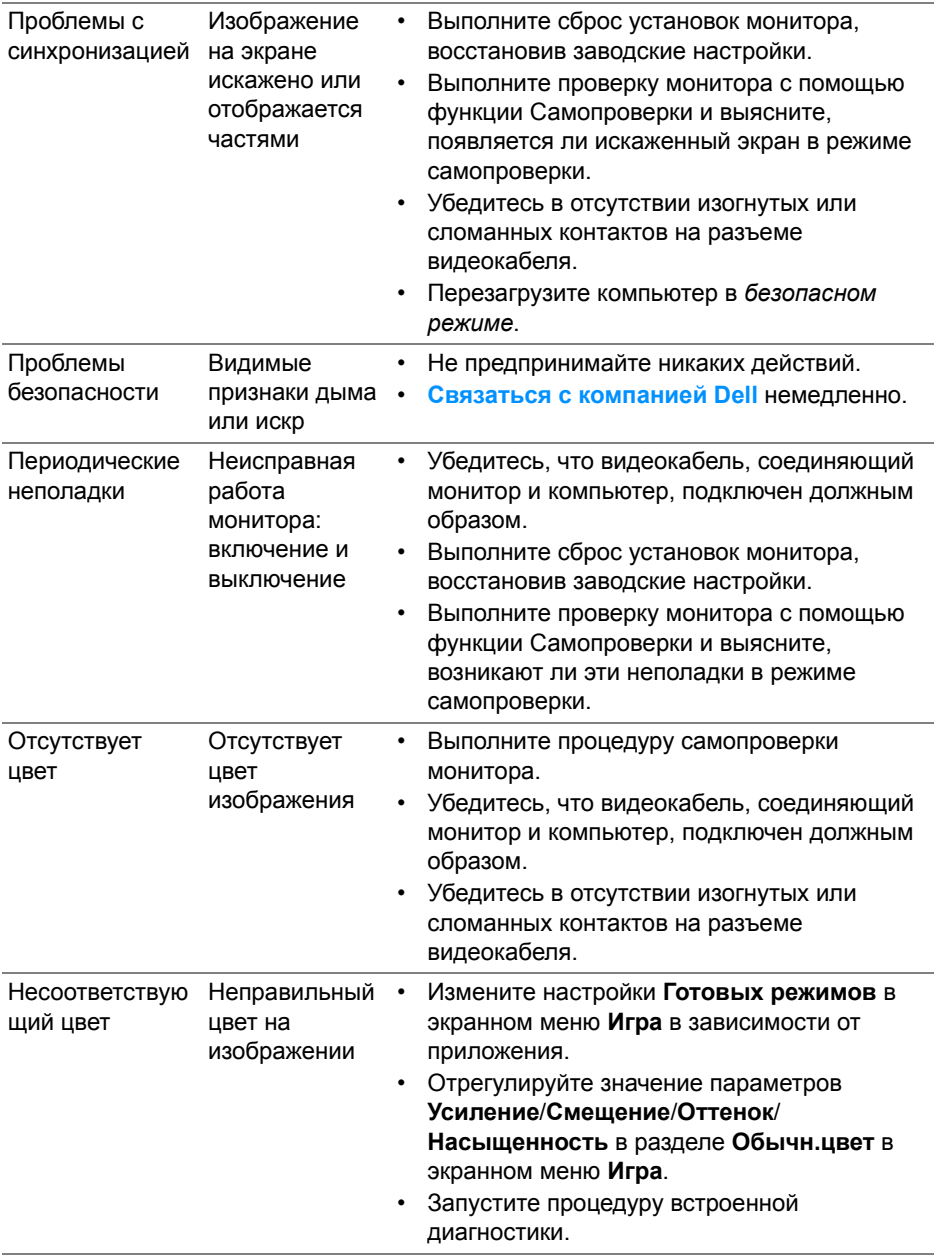

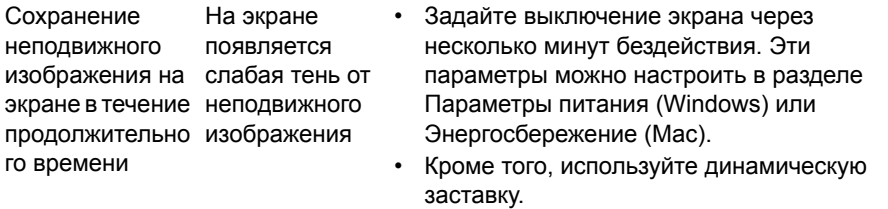

## **Неполадки, характерные для данного изделия**

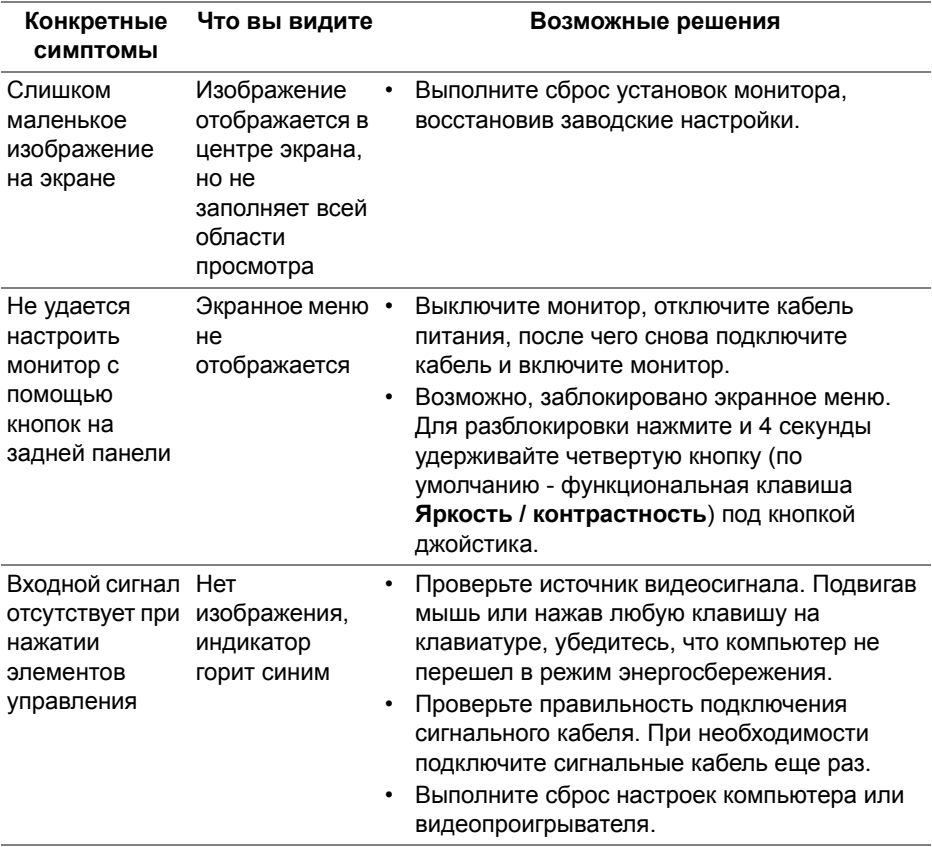

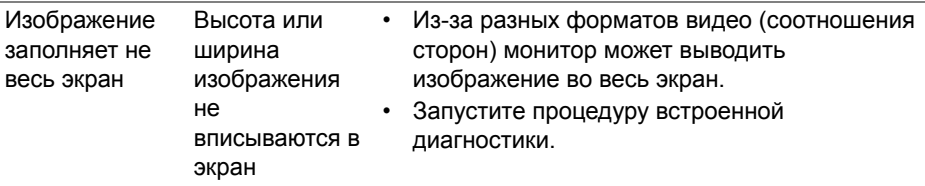

#### **Неполадки, связанные с интерфейсом универсальной последовательной шины (USB)**

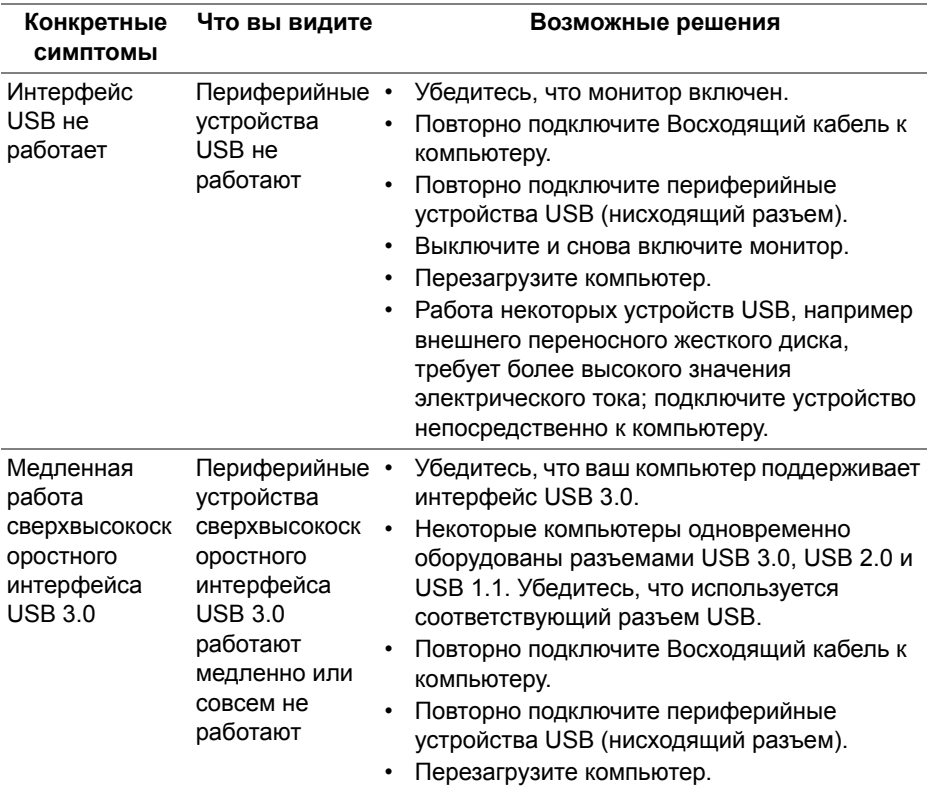

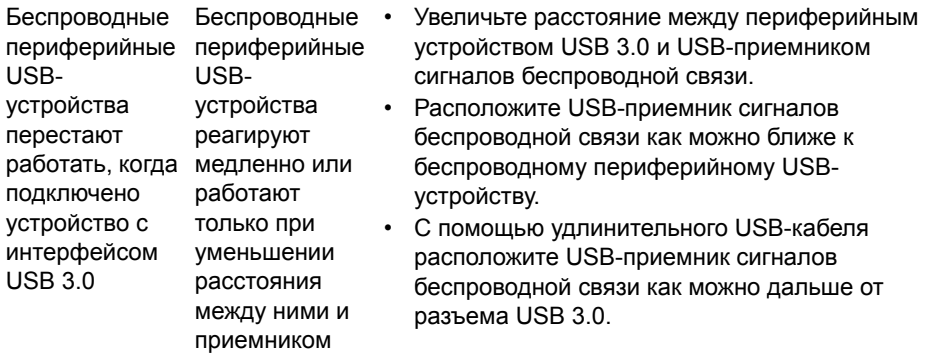

# **Приложение**

#### **ПРЕДУПРЕЖДЕНИЕ: Инструкции по технике безопасности**

**ПРЕДУПРЕЖДЕНИЕ: Использование средств управления, выполнение настроек или процедур, отличных от приведенных в настоящей документации, может привести к поражению электрическим током, возможности несчастных случаев и/или техническим неполадкам.**

Информацию о технике безопасности см. в публикации Информация о технике безопасности, экологических и правовых нормативах (SERI).

## **Уведомление ФКС (только для США) и другая нормативная информация**

Сведения по уведомлениям ФКС и другой нормативной информации см. на веб-сайте **[www.dell.com/regulatory\\_compliance](https://www.dell.com/regulatory_compliance)**.

## <span id="page-76-0"></span>**Связаться с компанией Dell**

**Для покупателей в США, тел.: 800-WWW-DELL (800-999-3355).**

**ПРИМЕЧАНИЕ: В случае отсутствия подключения к Интернету контактную информацию можно найти на счете-фактуре покупки, упаковочной описи, квитанции или в каталоге продукции Dell.**

**Компания Dell предлагает различные услуги поддержки и технического обслуживания (по телефону и по Интернету). Услуги различаются в зависимости от страны и типа продукта, поэтому некоторые услуги могут быть недоступны в вашем регионе.** 

- Техническая помощь в режиме онлайн: **[www.dell.com/support/](https://www.dell.com/support/monitors) [monitors](https://www.dell.com/support/monitors)**
- Обращение в компанию Dell: **[www.dell.com/contactdell](https://www.dell.com/contactdell)**

### **База данных Европейского Союза по продуктам для поиска данных о классе энергоэффективности и информационных листовок**

AW2521HFA: **https://eprel.ec.europa.eu/qr/347816** AW2521HFLA: **https://eprel.ec.europa.eu/qr/348284**